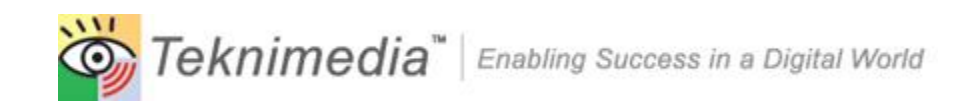

# **Virtual Learning Center (VLC) Quick Reference Guide**

**Version 2.0 (VLC Version 8.0)**

## **Copyright © 2015 Teknimedia Corporation**

Teknimedia grants permission to organizations that have active accounts on VLC to duplicate the contents of this guide for educational purposes. Use of these materials is restricted to the organization's employees, volunteer staff, and students, and may not be distributed outside the organization without written permission from Teknimedia Corporation.

## **Table of Contents**

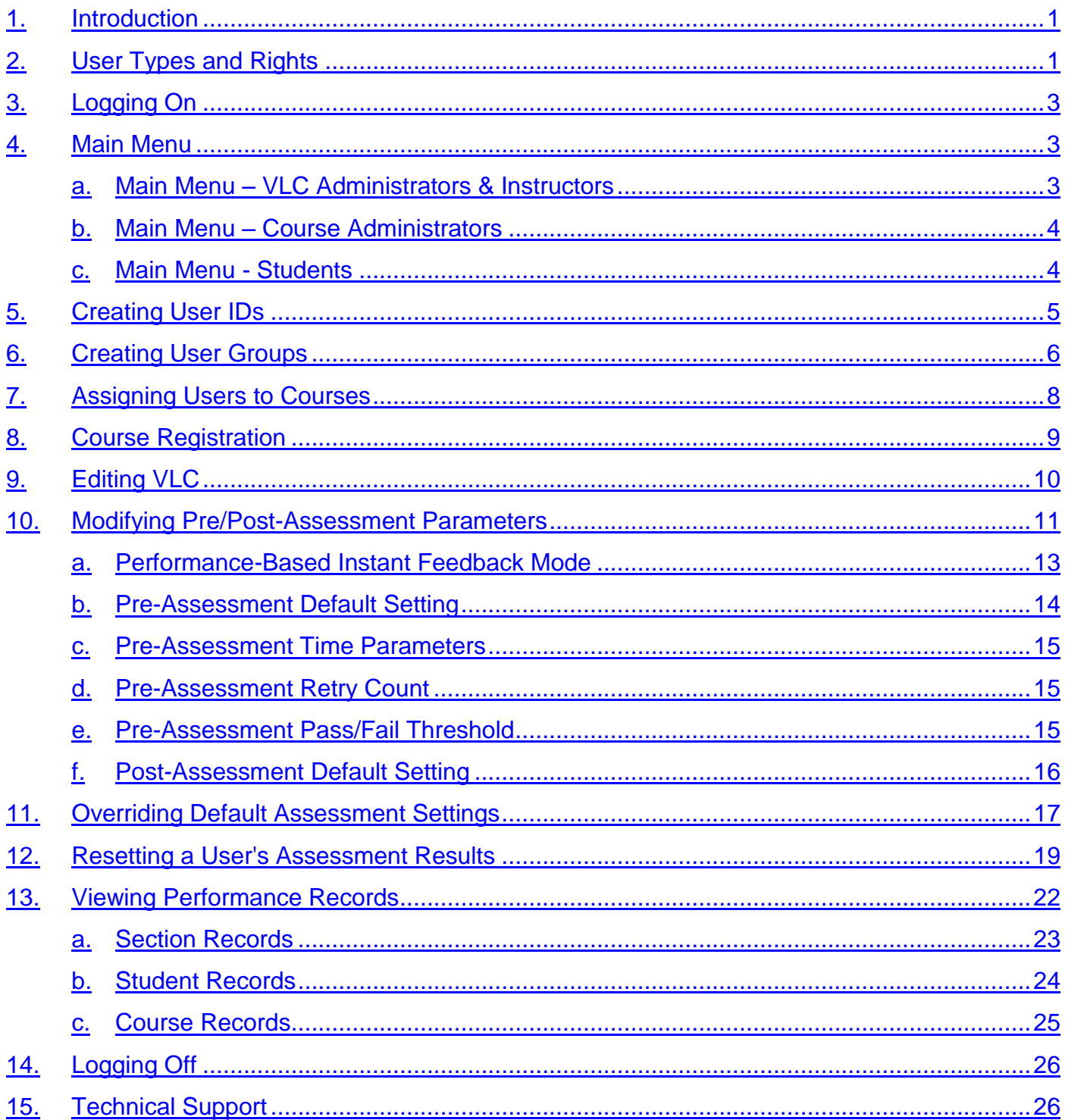

#### <span id="page-2-0"></span>**1. Introduction**

This document provides information about Teknimedia's Virtual Learning Center (VLC) management system software. The following terms are used in the document:

- **Assessments**: Teknimedia courses include pre and post-assessments. Assessment modules include performancebased and knowledge-based questions. Questions are based on the specific contents of the Teknimedia course that corresponds to the assessment. Assessment settings can be customized by Account Administrators and Course Administrators.
- **Courses**: Courses include Teknimedia's instructional content. Courses consist of multimedia lessons, interactive practice exercises, reading supplements, Frequently Asked Questions and quizzes. Course settings can be customized by the user.

#### <span id="page-2-1"></span>**2. User Types and Rights**

VLC can have four types of users:

- VLC Administrator
- Course Administrator
- **Instructor**
- **Student**

Teknimedia recommends that **all** teachers be given **Instructor** User IDs when using VLC version 8.0 and above. In most education programs where Teknimedia courses are being offered, teachers are using multiple courses with their students. In order for teachers to be able to assign any/all courses to their students and view student records, Instructor rights are required.

In the previous versions of VLC, Instructors had more limited rights than Course Administrators. Based on your suggestions, we have reversed the roles of Instructors and Course Administrators, and have expanded the rights of the Instructors. Therefore, if you have upgraded your software from the previous versions of VLC to version 8, any Course Administrators you may have had are now Instructors, and vice versa.

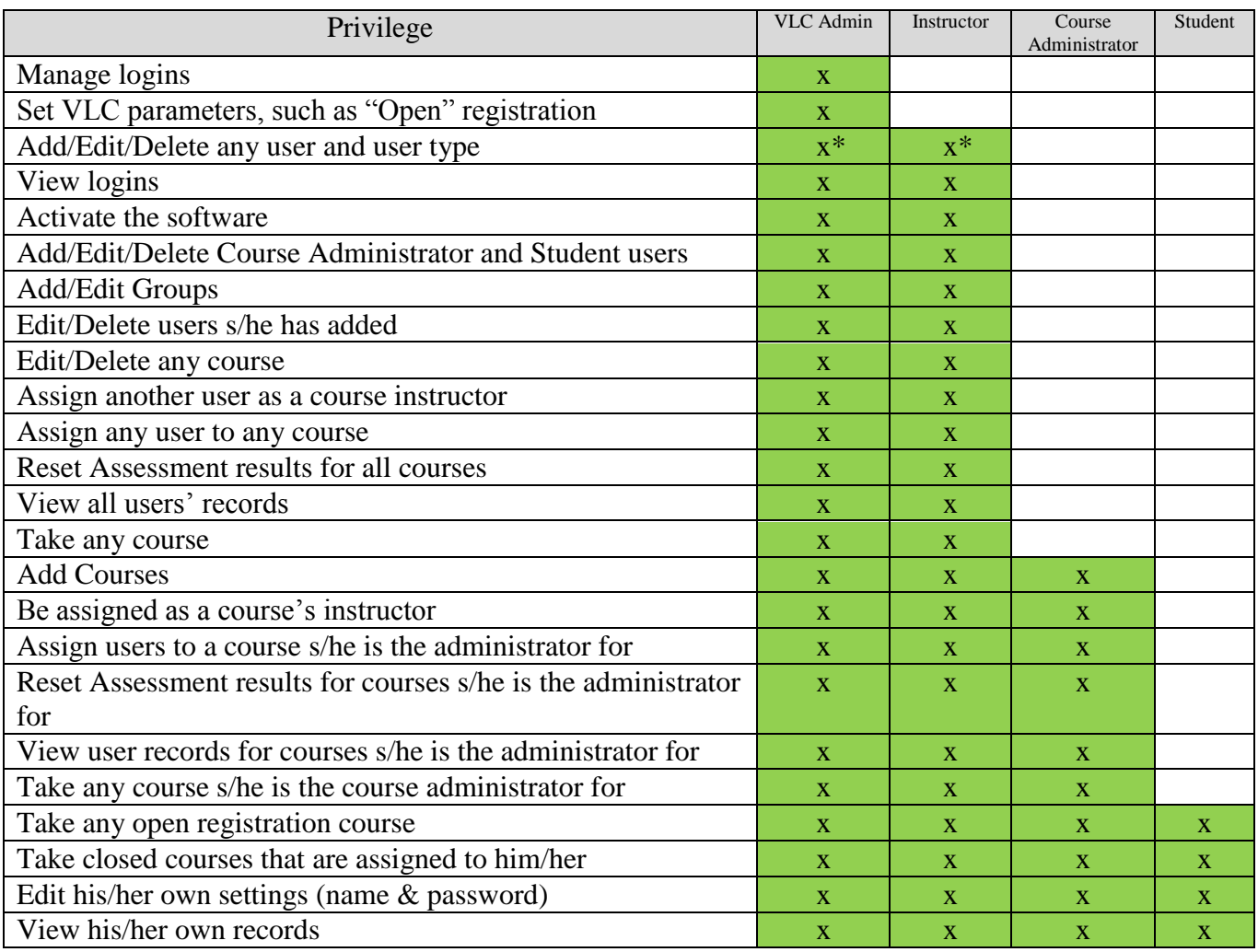

The chart below provides details about the rights for each user type.

#### **Note:**

\* Note: During the VLC installation, the system creates a special VLC Administrator with the User ID "Admin". This user can never be deleted, nor can its user type be changed.

#### <span id="page-4-0"></span>**3. Logging On**

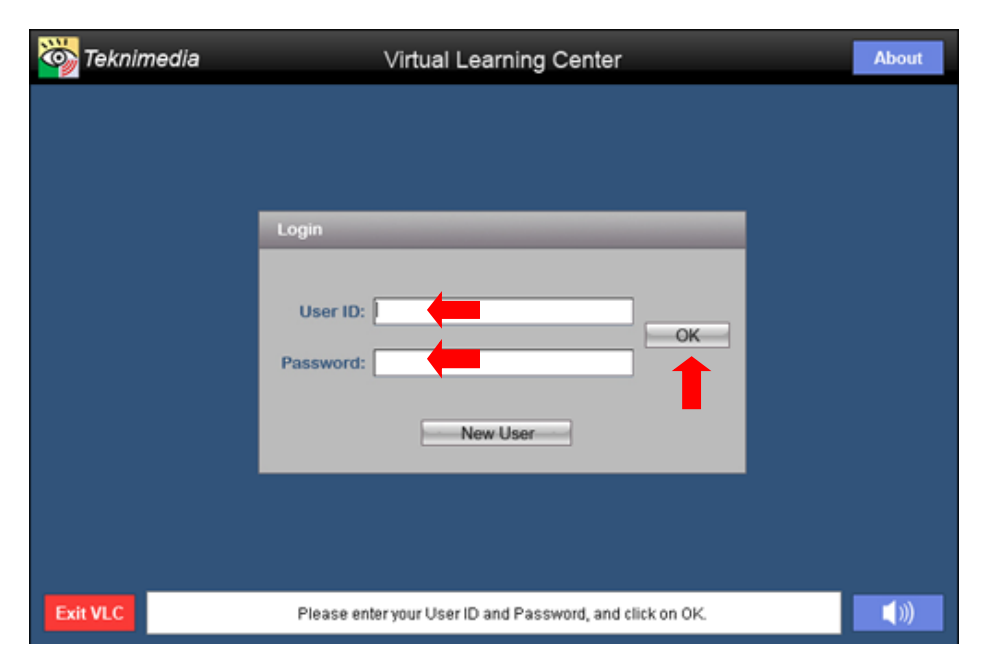

From the computer's desktop, double-click on the "VLC" icon.

At the **Login** screen, type your User ID and Password in their corresponding textboxes**,** and **c**lick on **OK.**

**NOTE:** Passwords are case sensitive.

#### <span id="page-4-1"></span>**4. Main Menu**

Once a user has logged in, the VLC Main Menu will be displayed. Depending on the user type, the main menu screen provides the user access to different VLC functions.

#### <span id="page-4-2"></span>*a. Main Menu – VLC Administrators & Instructors*

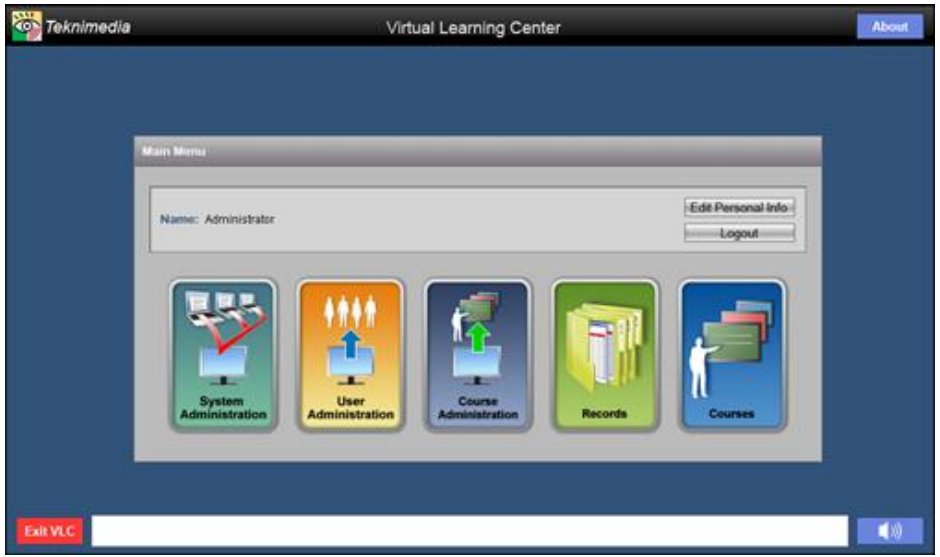

From the VLC Main Menu, **VLC Administrators and Instructors** have access to the following options:

- 1. System Administration
- 2. User Administration
- 3. Course Administration
- 4. Records
- 5. Courses

Note: It is recommended that all teachers be given Instructor User IDs if using VLC version 8.0 and above.

#### <span id="page-5-0"></span>*b. Main Menu – Course Administrators*

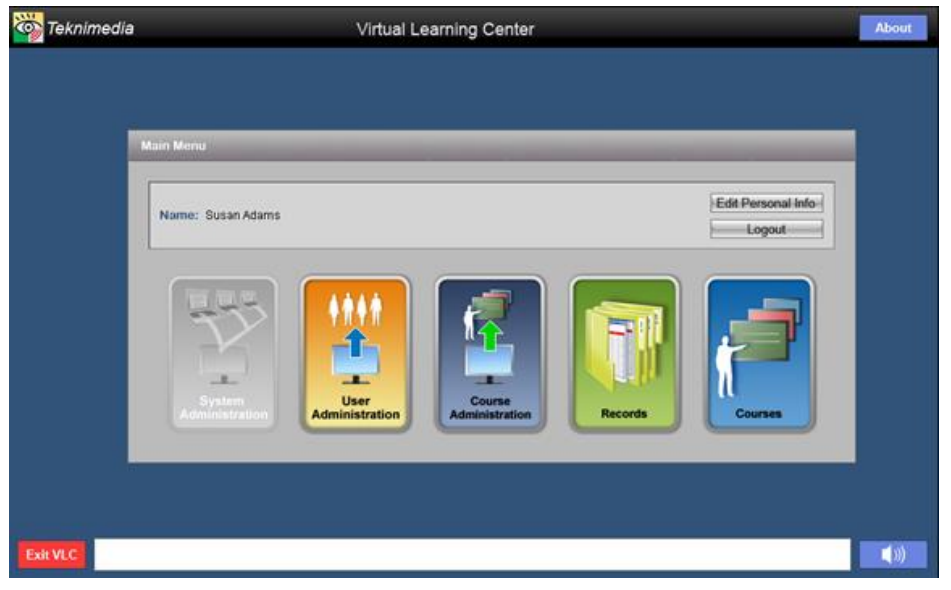

#### From the VLC Main Menu, **Course Administrators** have access to the following options:

- 1. User Administration
- 2. Course Administration
- 3. Records
- 4. Courses

Note: Please review Section 2 for details regarding Course Administrator User Types and Rights.

#### <span id="page-5-1"></span>*c. Main Menu - Students*

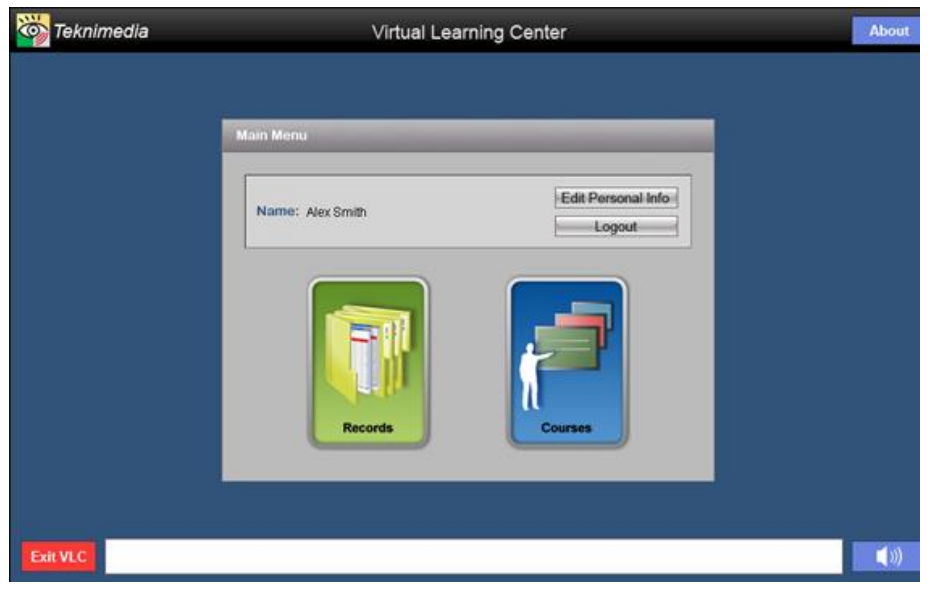

From the VLC Main Menu, Students have access to the following options:

- 1. Records
- 2. Courses

## <span id="page-6-0"></span>**5. Creating User IDs**

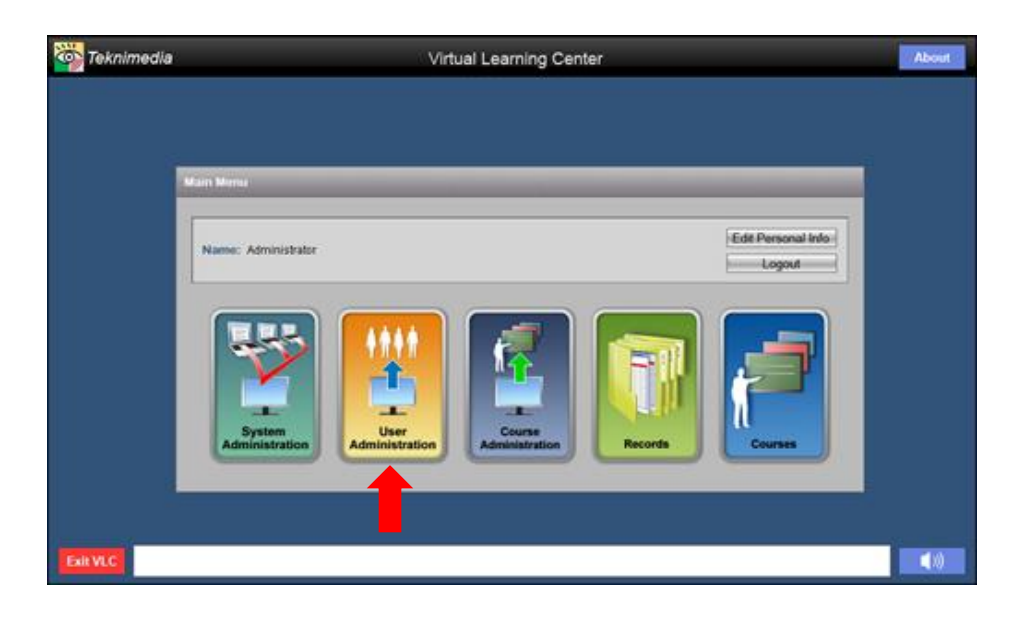

VLC Administrators and Instructors can create User IDs for Students, Instructors, and Course Administrators.

To create User IDs, click on **User Administration** from the **Main Menu** screen.

**NOTE:** Course Administrators are not allowed to create User IDs for Students. Refer to section [User Types and Rights](#page-2-1) on page [1.](#page-2-1)

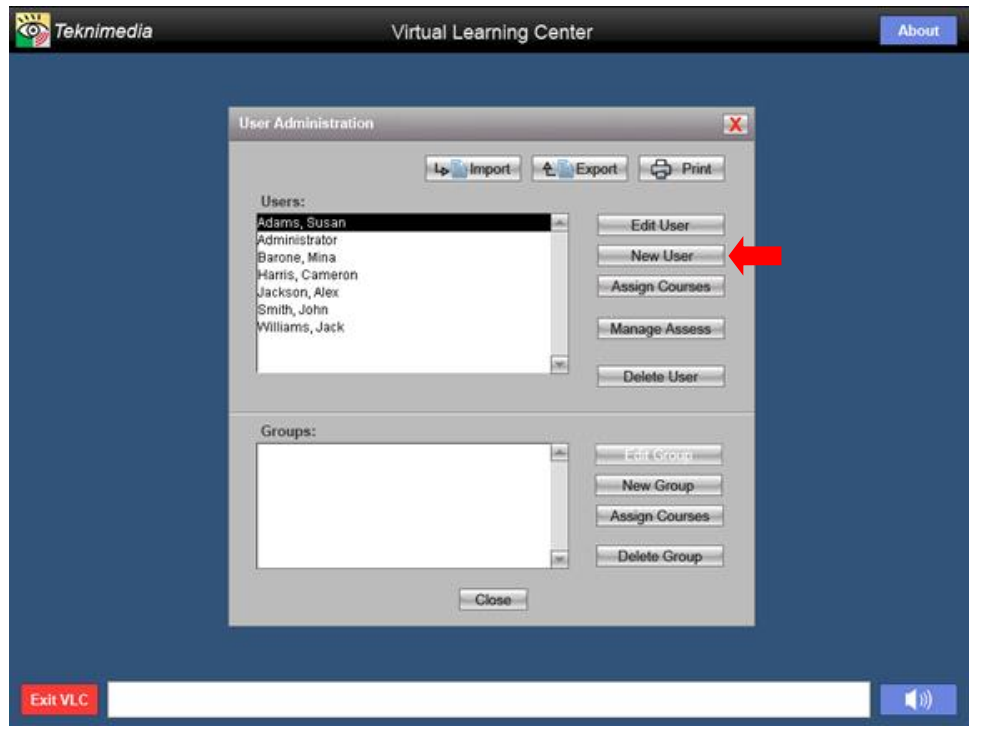

From the **User Administration** screen, click on the **New User** button.

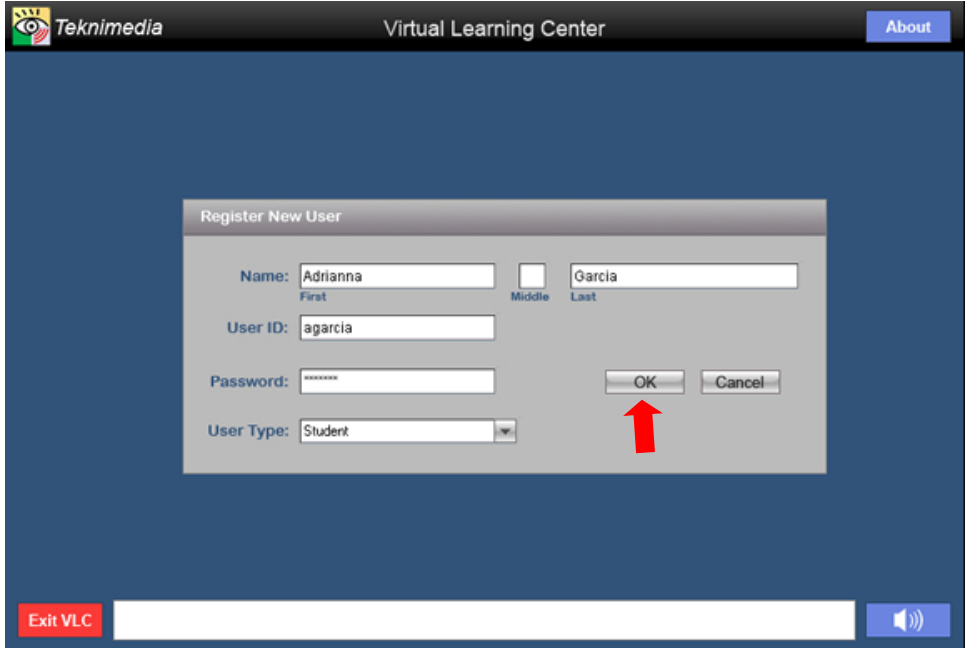

From the **Register New User** screen, fill in all required fields for the user you are creating, including a User ID and password. Then click on the OK button.

#### **Notes**:

1. User IDs must be unique. You will be prompted if the User ID you requested is already in use.

2. The "default" User Type is Student. 3. If the new user should have all privileges available in VLC, assign the new user as a "VLC Administrator." Teknimedia recommends that **all** teachers be given Instructor User IDs if using VLC version 8.0 or above. NOTE: Refer to the table in Section 2 above and the User's Guide for other

#### **User Types**.

4. If the new user is desired to be able to just take courses, assign the user as a Student.

## <span id="page-7-0"></span>**6. Creating User Groups**

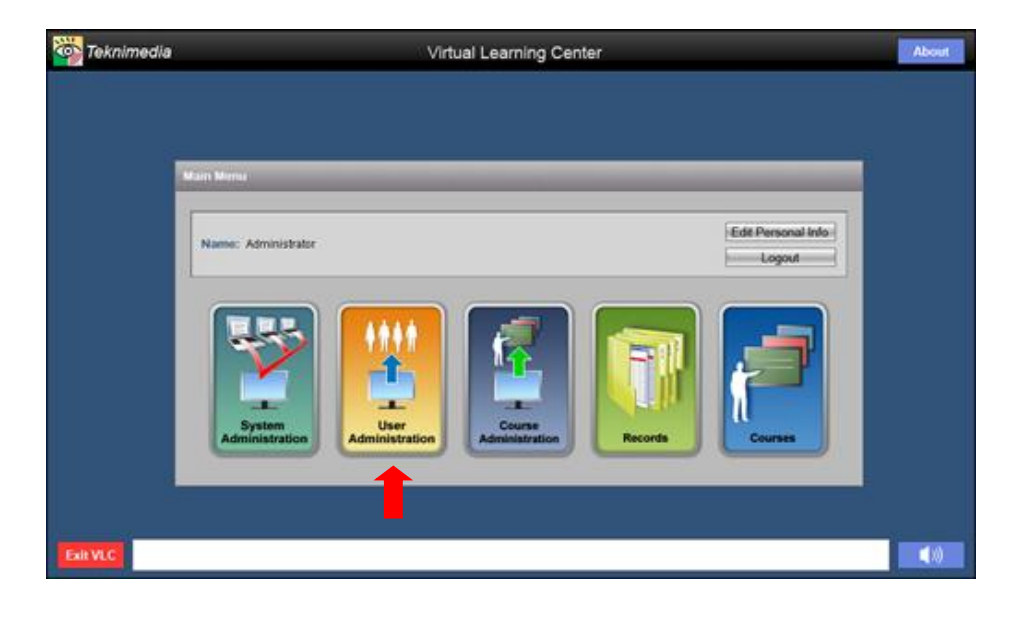

#### User Groups can be created by clicking on **User Administration** from the **Main Menu**.

Notes:

- 1. User Groups are helpful for filtering lists of users in **Records**.
- 2. A particular user can be a member of more than one group.

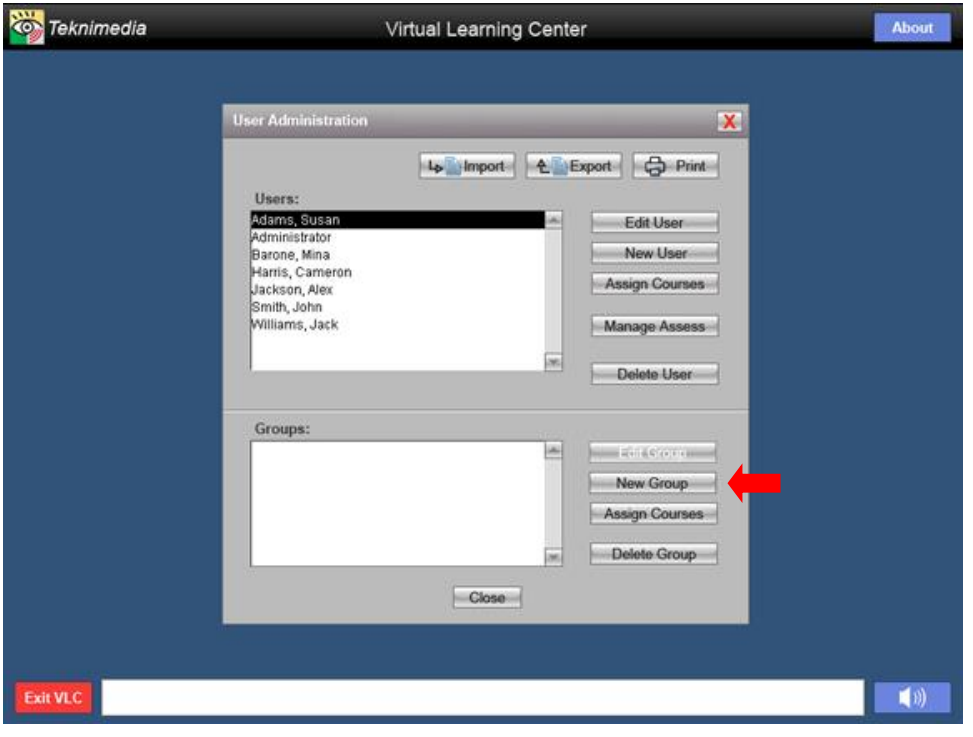

From the **User Administration** screen, click on the **New Group** button under **Groups**.

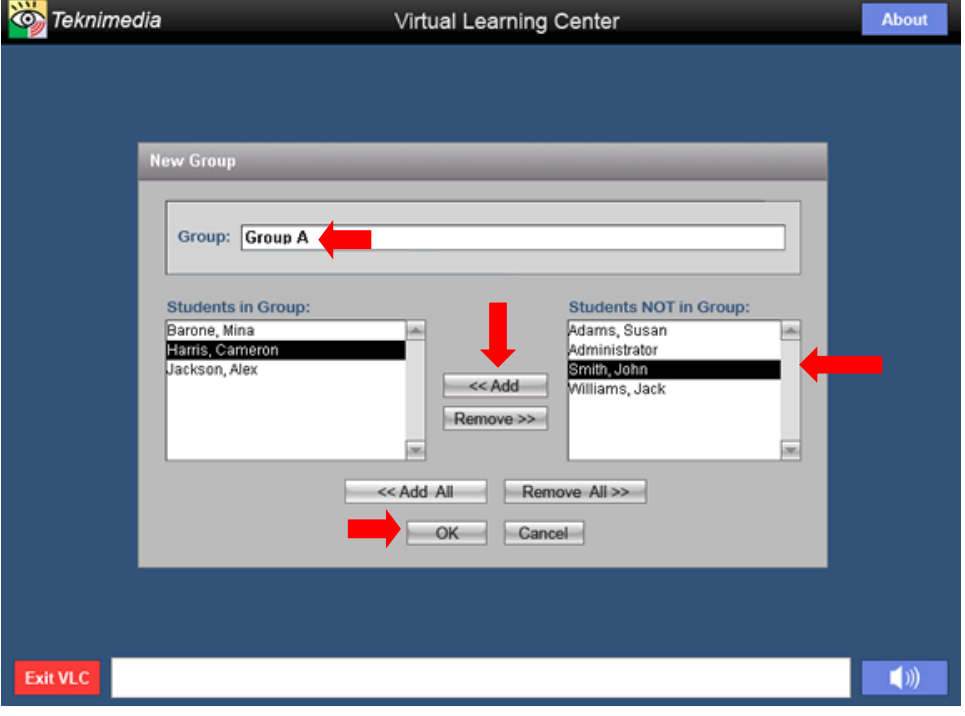

First, enter the desired name for the User Group in the **User Group Name** box.

Next, highlight the name(s) of the desired users in the box on the right (**Students NOT in Group**) and click on the **Add** button to move the users to the **Students In Group** box.

Once all the desired users have been moved to the **Students In Group** box, click on the **OK** button.

## <span id="page-9-0"></span>**7. Assigning Users to Courses**

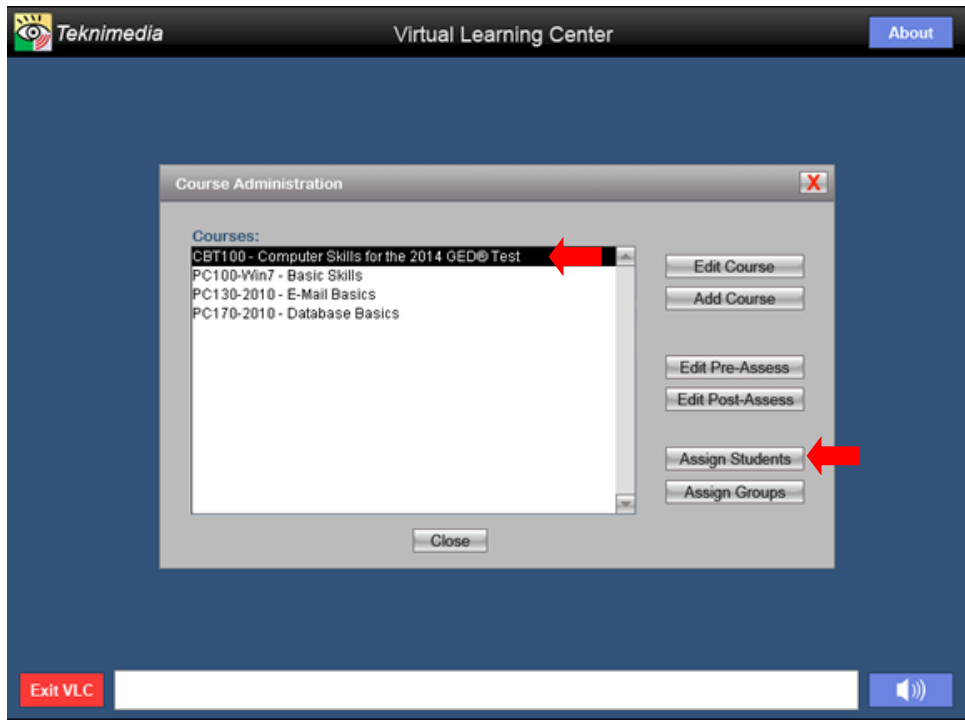

screen, highlight the name of the course you want to assign to users. Click on the **Assign Students** button.

For courses that are "closed," you can assign users to the course using the

From the **Course Administration**

following instructions.

#### **Notes**:

- 1. Groups of users can also be assigned to Courses by highlighting the desired course, and then clicking on the **Assign Groups** button.
- 2. "Closed" courses can also be assigned to users in **User Administration**.

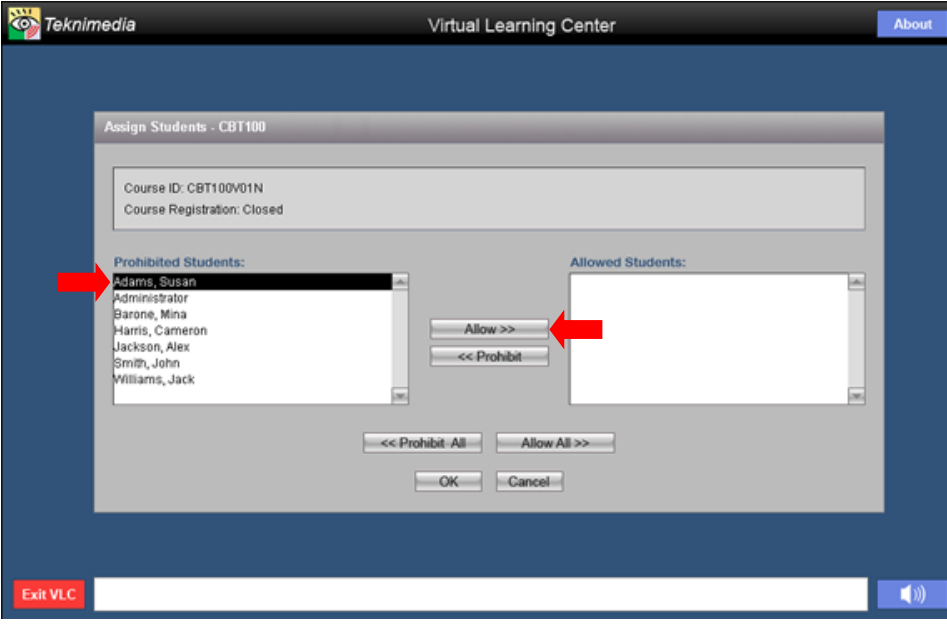

In the left-hand box, highlight the user name that you want to assign the course to and click on the **Allow** button to move the user's name to the righthand box.

Repeat this process for each user you want to assign to the course.

Click on the **OK** button to apply the selections.

#### **Notes**:

1. You can assign all of the users to the course at once by clicking on the **Allow All** button.

2. If you mistakenly assign the user to a course, highlight the name and then click on the **Prohibit** button.

#### <span id="page-10-0"></span>**8. Course Registration**

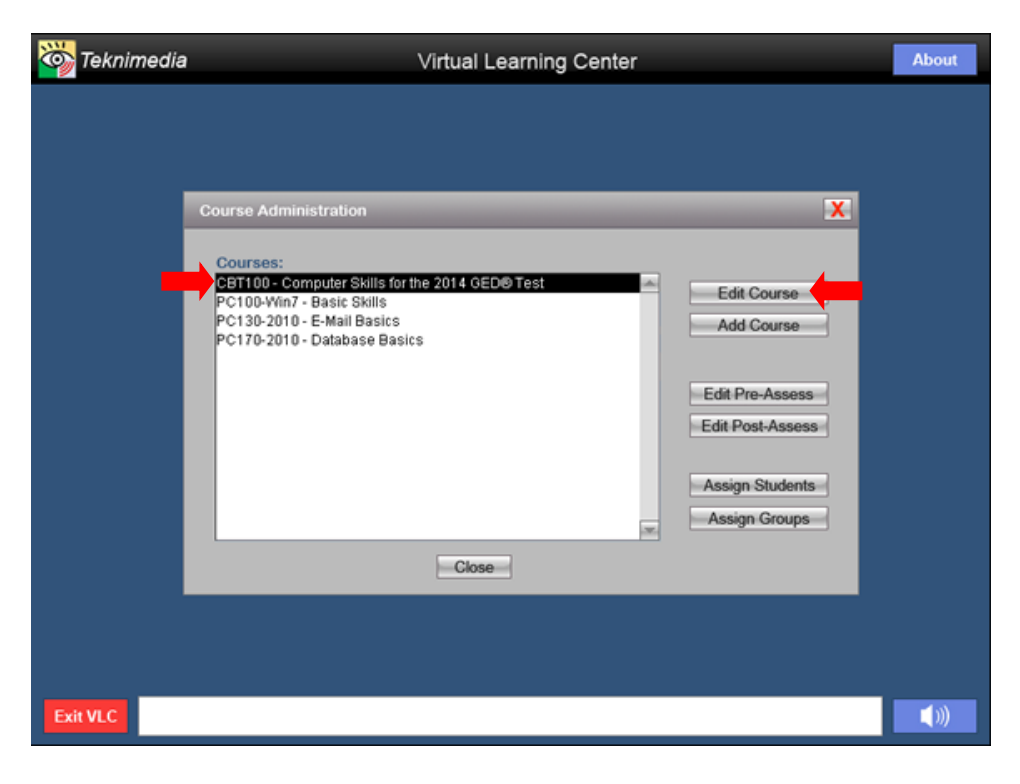

Course registration can be set to "**Open**" or "**Closed**." The default setting is for course registration to be set to "Open." All users automatically have access to courses set to "Open" registration. "Closed" courses must be assigned to users.

To change the course registration, from the **Course Administration** screen, highlight the name of the course you want to set as **Open** or **Closed**. Then click on the **Edit Course** button.

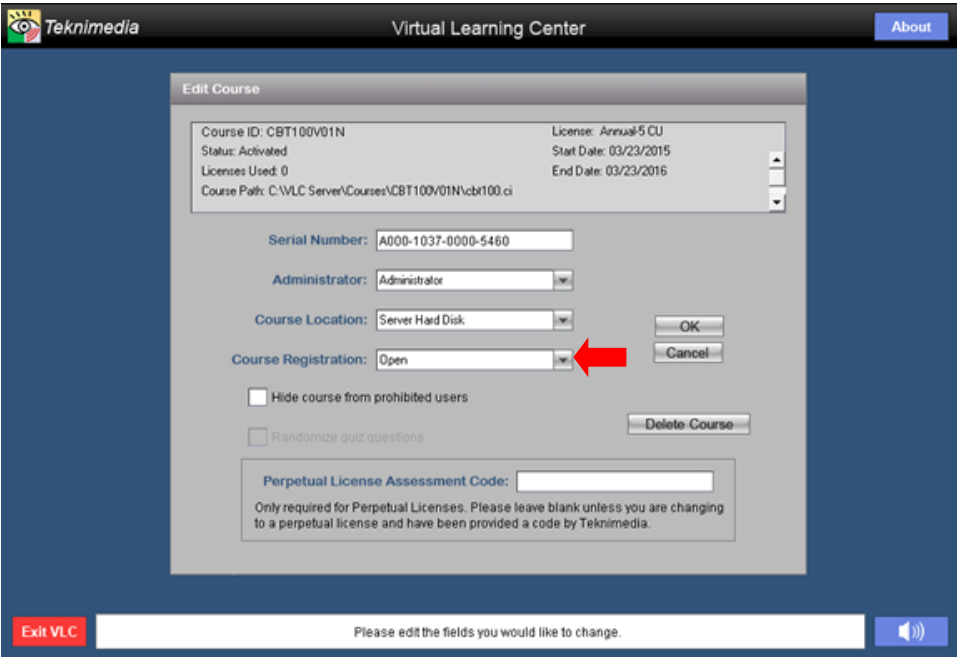

From the **Edit Course** screen, click on the **Course Registration** drop-down button, select the desired option and click on the OK button.

## <span id="page-11-0"></span>**9. Editing VLC**

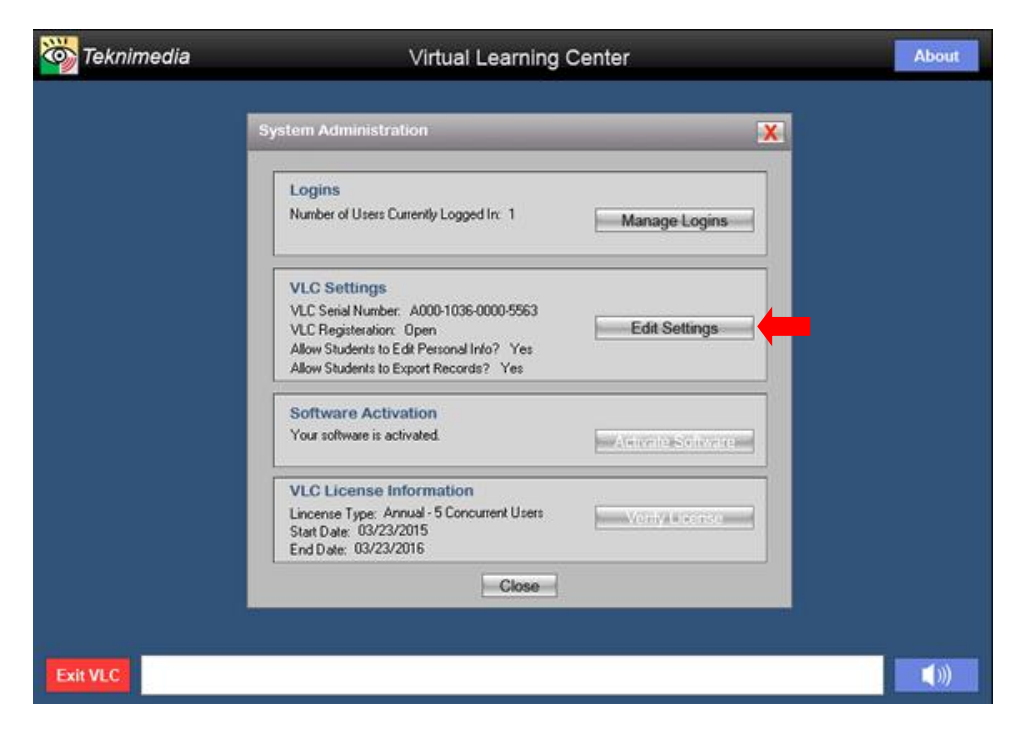

**O** Teknimedia About Virtual Learning Center Edit VLC Total Number of VLC Licenses: 5 Number of Licenses Used: 1 Database Path: C:V/LC ServerV Serial Numbers: A000-1036-0000-5563 **VLC Registration: Open** Allow students to edit their personal information Allow students to export their records OK Cancel (1) **Exit VLC** Please edit the fields you would like to change.

VLC Administrators and Instructors can edit the VLC Serial Number. In addition, VLC Administrators can edit the following VLC settings:

- VLC Registration
- Allow Students to Edit their Personal Info
- Allow Students to Export their Records
- Select the Thin Client mode (available only in the Network Version of VLC

To modify VLC Settings, select **Edit Settings** from the **System Administration** screen.

The **Serial Number** contains the serial number for VLC.

The **VLC Registration** selection controls whether students can selfregister. When this setting is set to "Open", new students can self-register.

The **Allow Students to Edit their Personal Info** checkbox controls the users' ability to edit their personal information such as their name and password. When this checkbox is selected, users are able to change their personal information.

The **Allow Students to Export their Records** checkbox controls the users' ability to export their records. When this checkbox is selected, users are able to export their records.

The **Thin Client Mode** checkbox controls whether VLC operates in the Thin Client mode. This checkbox is only available for the network version of VLC. When this checkbox is selected, VLC assumes that the software is installed in a Thin Client environment, and does not automatically log off users based on which computer they are

using. When the Thin Client checkbox is not selected, VLC assumes the software in installed in a typical Client-Server environment.

## <span id="page-12-0"></span>**10.Modifying Pre/Post-Assessment Parameters**

The default settings for the pre/post-assessments that accompany most titles are as follows:

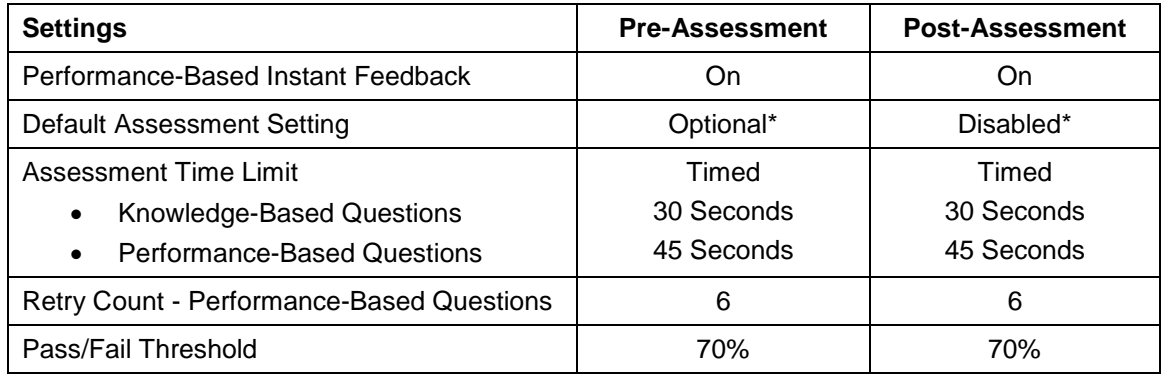

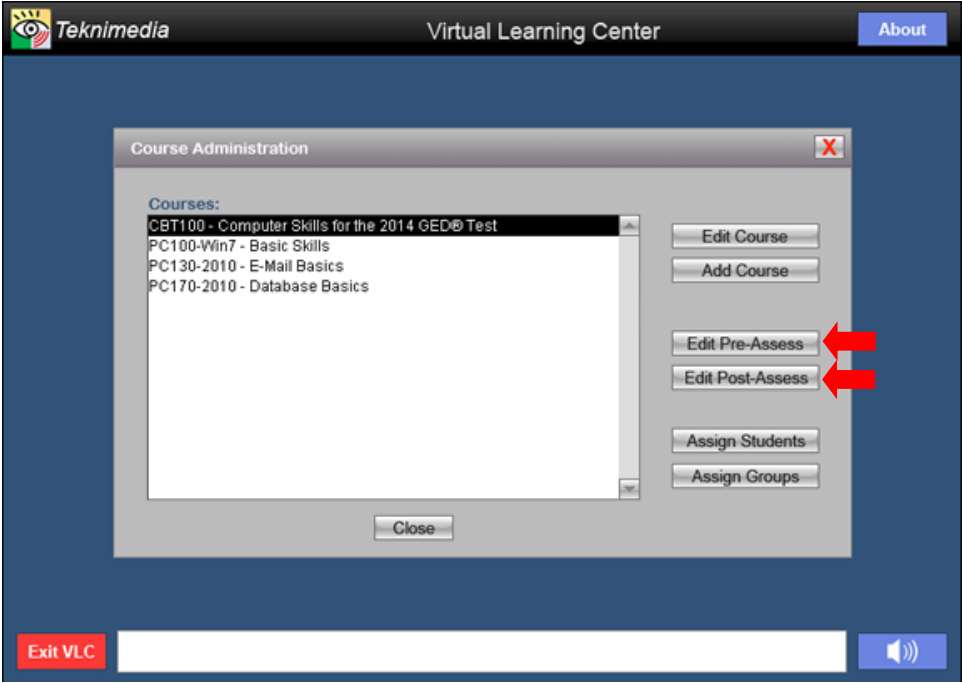

**VLC Administrators** and Instructors can customize the pre-assessment and post-assessment parameters of all courses. **Course Administrators** can do the same for courses that they are the administrator for.

Note: Any pre/post-assessment parameters that are changed by a VLC Administrator for a given title will affect all other VLC Administrators and users.

To customize assessment parameters, select **Edit Pre-Assess** or **Edit Post-Assess** from the **Course Administration** screen.

From the **Assessment Parameters** screen, make the desired changes to the pre-assessment and post-assessment parameters and click on the **OK** button.

Please refer to the following pages for details regarding the various assessment parameter options.

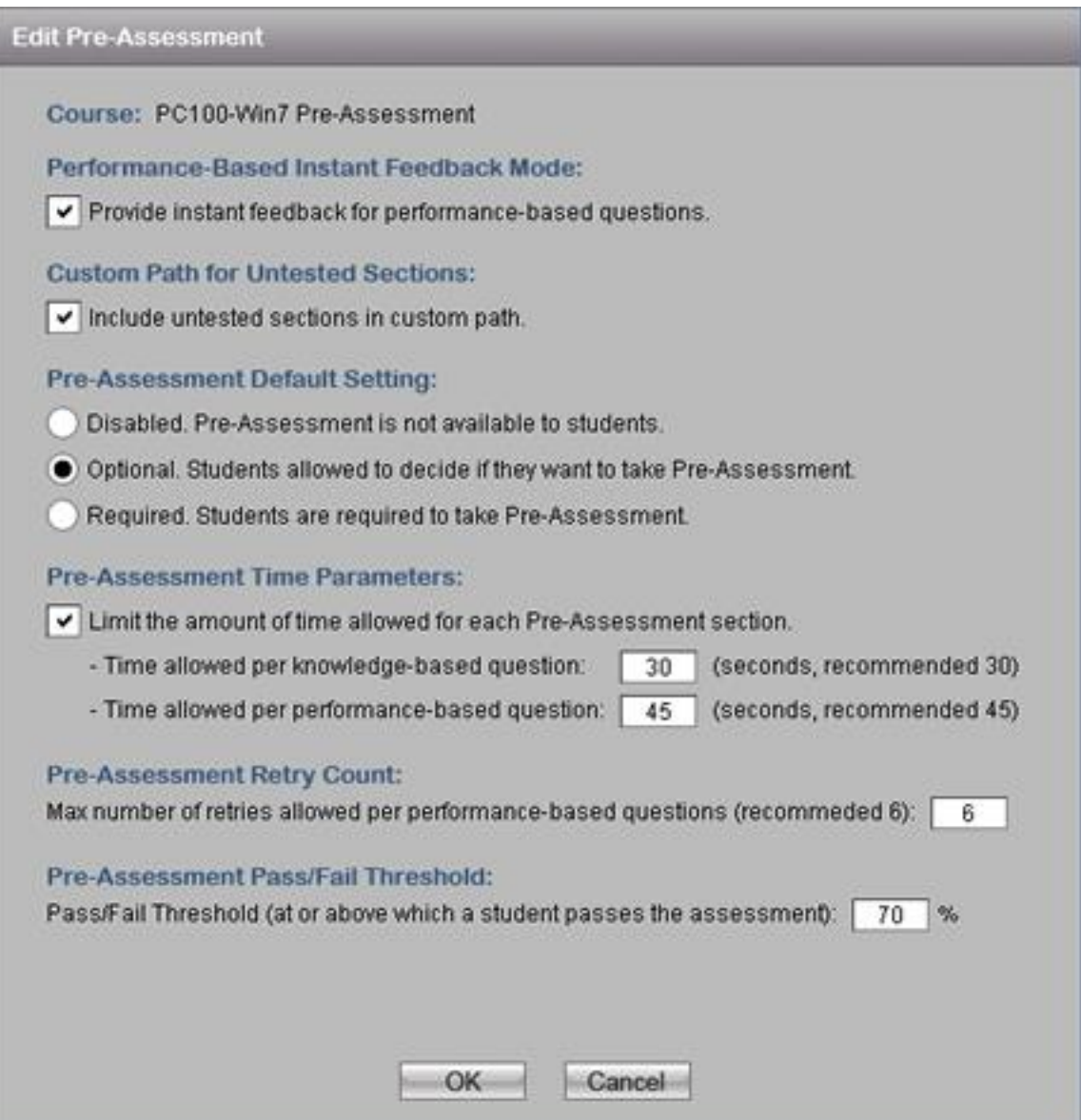

#### <span id="page-14-0"></span>*a. Performance-Based Instant Feedback Mode*

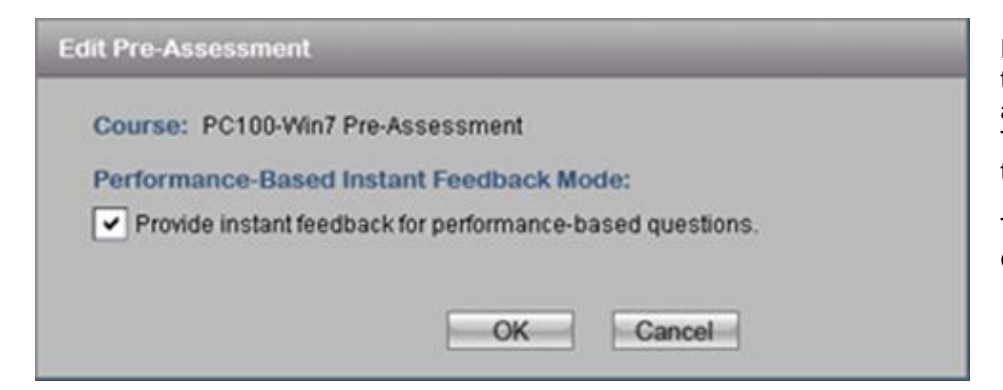

For performance-based questions for both the pre-assessment and postassessment, instant feedback is available. The default setting is for instant feedback to be turned on.

To turn-off instant feedback, deselect the check box and click on the **OK** button.

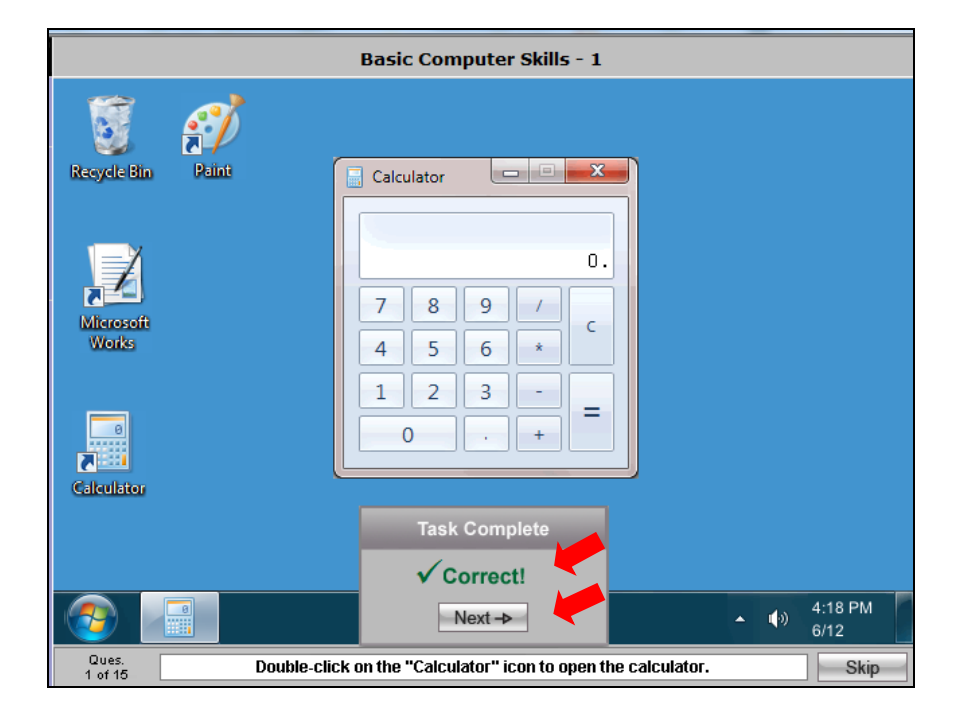

In this screen shot, Instant Feedback is turned on. The user is told the answer was correct and s/he can click on the Next button to move to the next question.

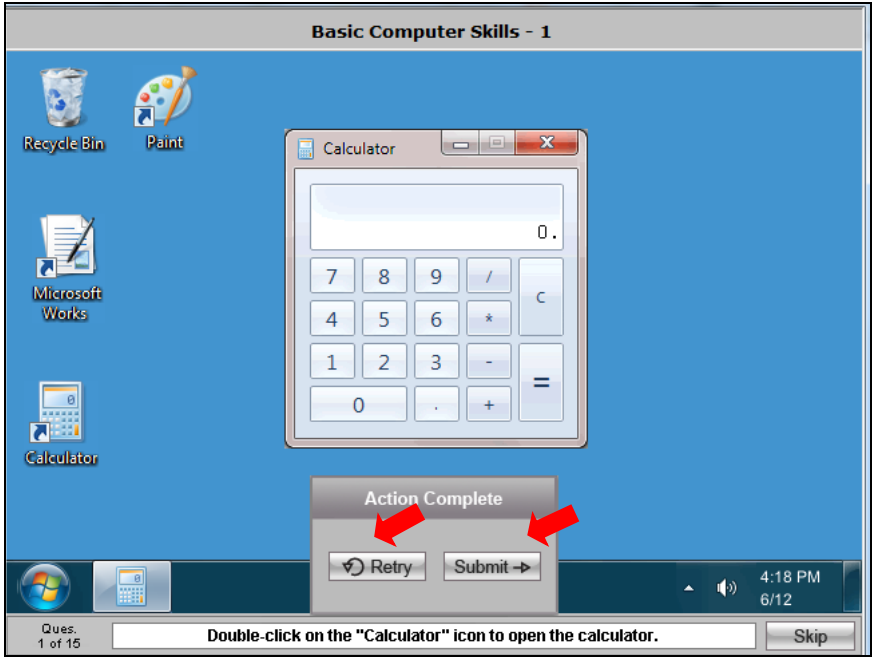

## <span id="page-15-0"></span>*b. Pre-Assessment Default Setting*

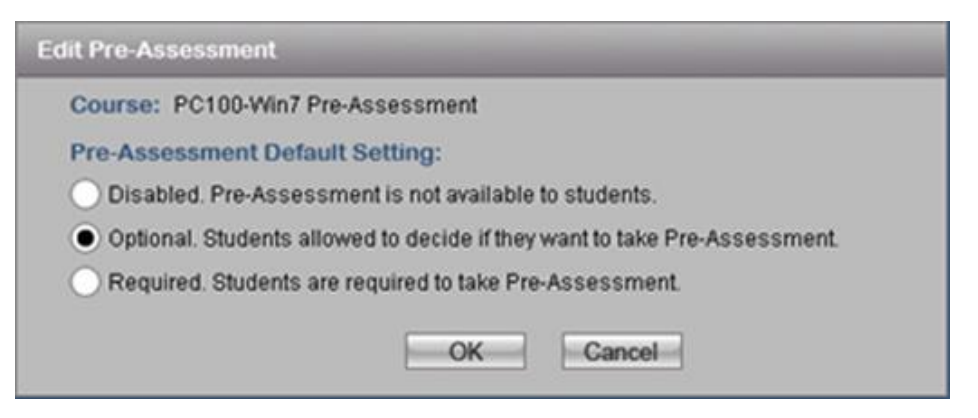

For details regarding the **Post-Assessment** Default Setting options, please go to section [Post-Assessment Default Setting](#page-17-0) page [16.](#page-17-0)

In this screen shot, Instant Feedback is turned **off**. The user is not told whether his/her answer is correct or not. The user is given the option to retry the question or submit his/her answer and advance to the next question.

The options for the pre-assessment default setting are:

- Disabled
- Optional
- Required

**Note**: The initial pre-assessment default setting is for it to be "optional."

A change to the pre-assessment default setting (or the post-assessment default setting) on the Assessment Parameters screen will affect all users of the course.

**Note**: This default setting can be overridden for individual users through **User Administration** (then **Manage**  Assess). See section Overriding Default [Assessment Settings](#page-18-1) page [17](#page-18-0) for instructions.

#### <span id="page-16-0"></span>*c. Pre-Assessment Time Parameters*

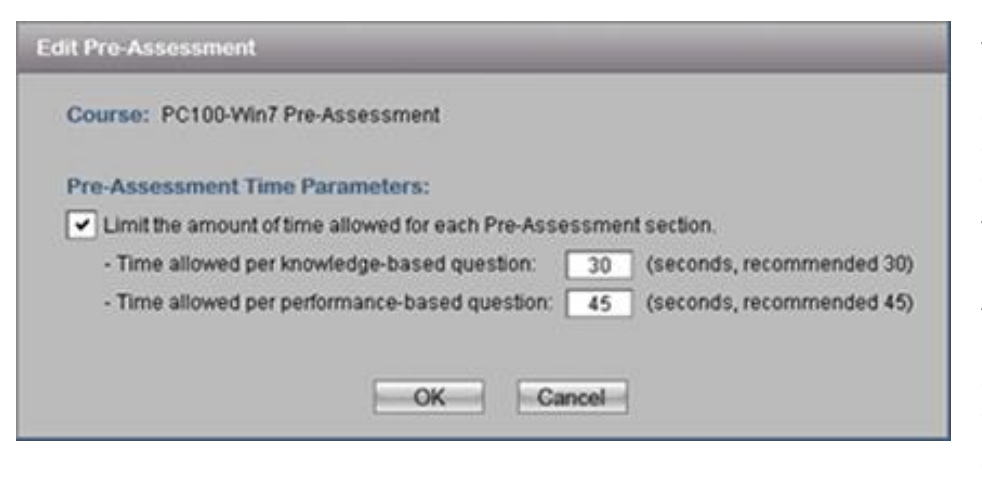

**NOTE:** This parameter is also available for the **post-assessment**. The parameters set can be the same or different as the pre-assessment.

#### <span id="page-16-1"></span>*d. Pre-Assessment Retry Count*

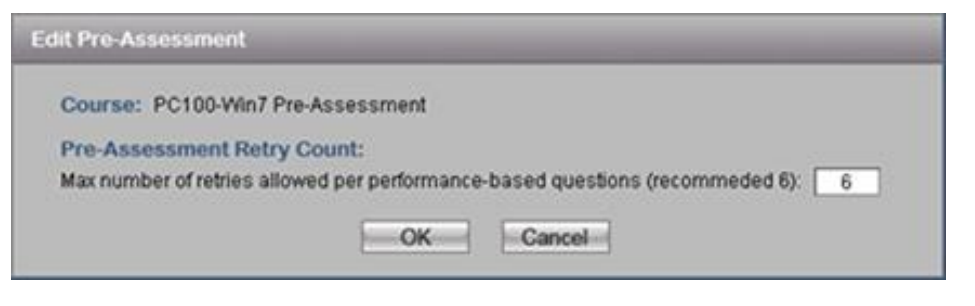

**NOTE:** This parameter is also available for the **post-assessment**. The post-assessment retry count can be the same or different as the preassessment.

The default setting for the pre-assessment is for it to be timed and to allow up to 30 seconds per knowledge-based (true/false and multiple choice) question and up to 45 seconds per performance-based question.

To change the pre-assessment to **untimed**, deselect the check box.

To increase/decrease the time allowed per question, enter the desired number of seconds per question type in the appropriate text box.

Once the desired changes have been made, click on the **OK** button.

The Retry Count refers to the number of attempts the user will have to answer a performance-based question before it is scored.

The default setting is for 6 attempts to be allowed.

To change the Retry Count, enter the desired number in the text box and click on the **OK** button.

#### <span id="page-16-2"></span>*e. Pre-Assessment Pass/Fail Threshold*

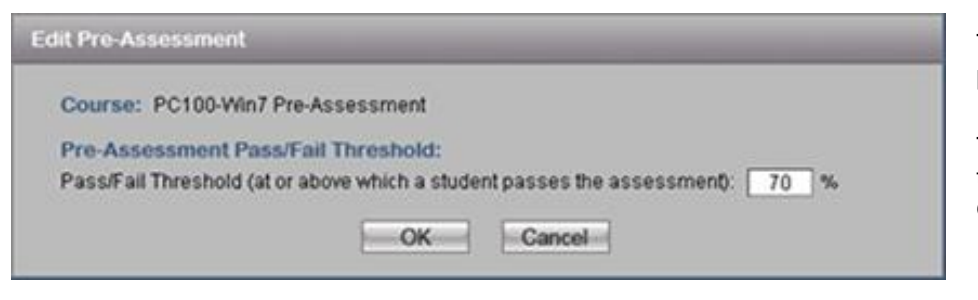

**NOTE:** This parameter is also available for the **post-assessment**. The post-assessment Pass/Fail Threshold can be the same or different as the pre-assessment.

The default Pass/Fail Threshold for the pre-assessment is 70%.

To change the Pass/Fail Threshold, enter the desired percentage in the text box and clock on the **OK** button.

## <span id="page-17-0"></span>*f. Post-Assessment Default Setting*

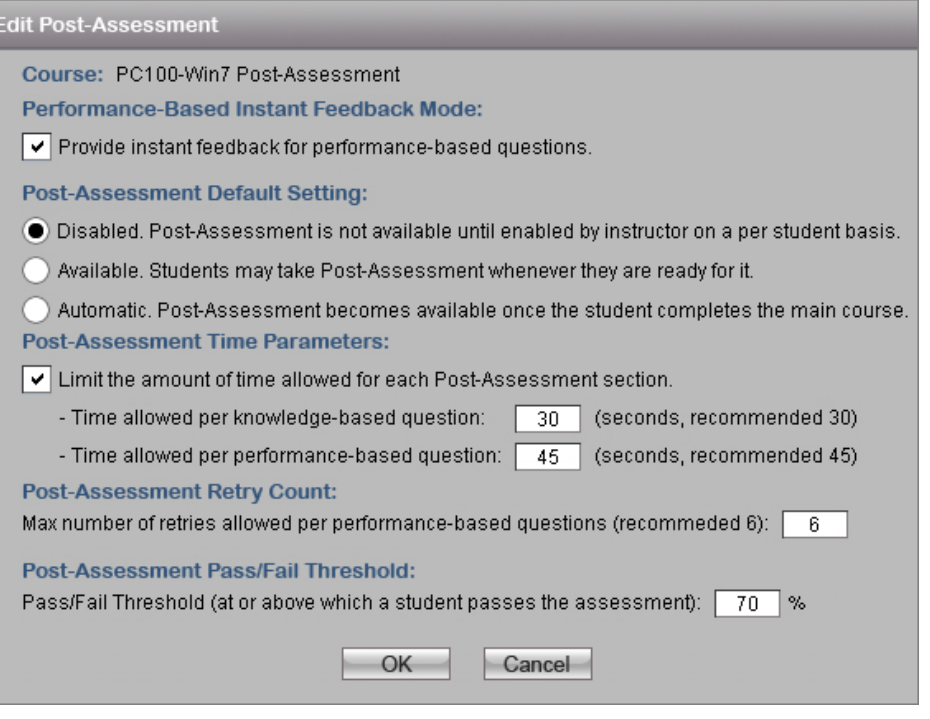

**Edit Post-Assessment** Course: PC100-Win7 Post-Assessment **Post-Assessment Default Setting:** O Disabled. Post-Assessment is not available until enabled by instructor on a per student basis. ) Available. Students may take Post-Assessment whenever they are ready for it. Automatic. Post-Assessment becomes available once the student completes the main course. OK Cancel

Post-assessment parameters can be modified as desired in the same manner as pre-assessment parameters.

The options for the post-assessment default setting are:

- Disabled
- Available
- Automatic

**Note**: The initial default setting is for the post-assessment to be "disabled." This allows Instructors to review the user's course records before making the postassessment available.

Once the desired changes have been made, click on the **OK** button.

**Note**: A change to the post-assessment default setting on the Assessment Parameters screen will affect all users of the course.

This default setting can be overridden for individual users through **User Administration** (then **Manage Assess**). See directions below.

## <span id="page-18-1"></span><span id="page-18-0"></span>**11. Overriding Default Assessment Settings**

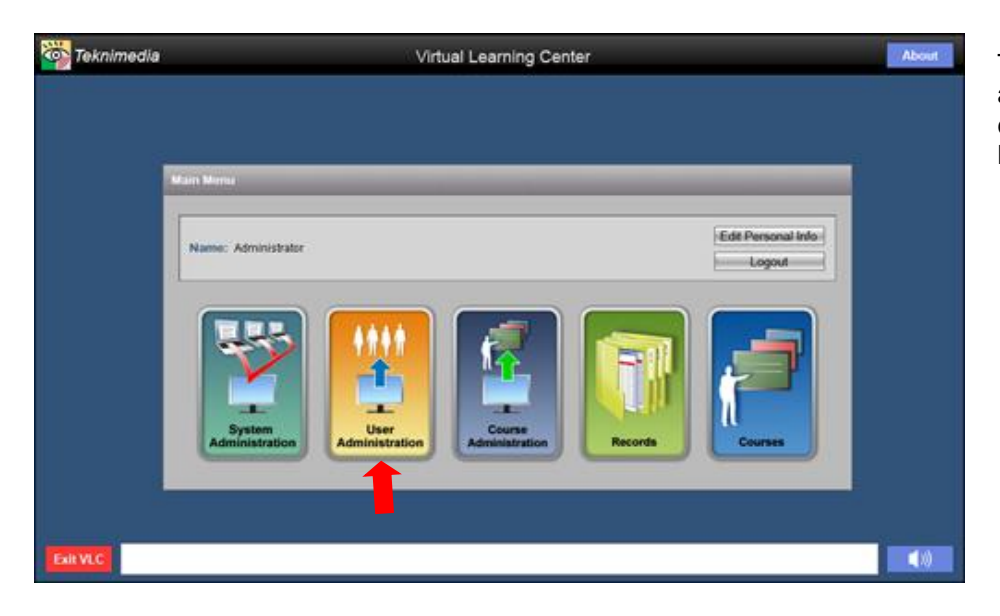

To override the default pre and/or postassessment setting for an individual user, click on **User Administration** from the **Main Menu**.

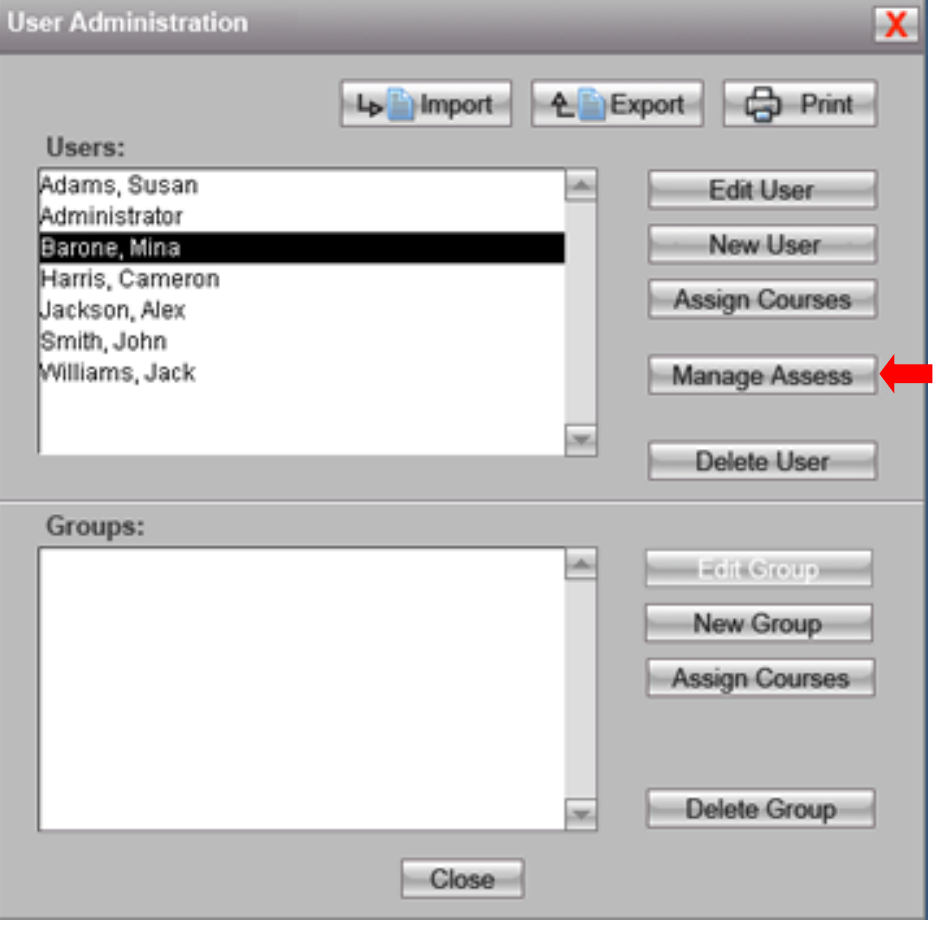

From the User Administration screen, highlight the name of the desired user and click on the **Manage Assess** button.

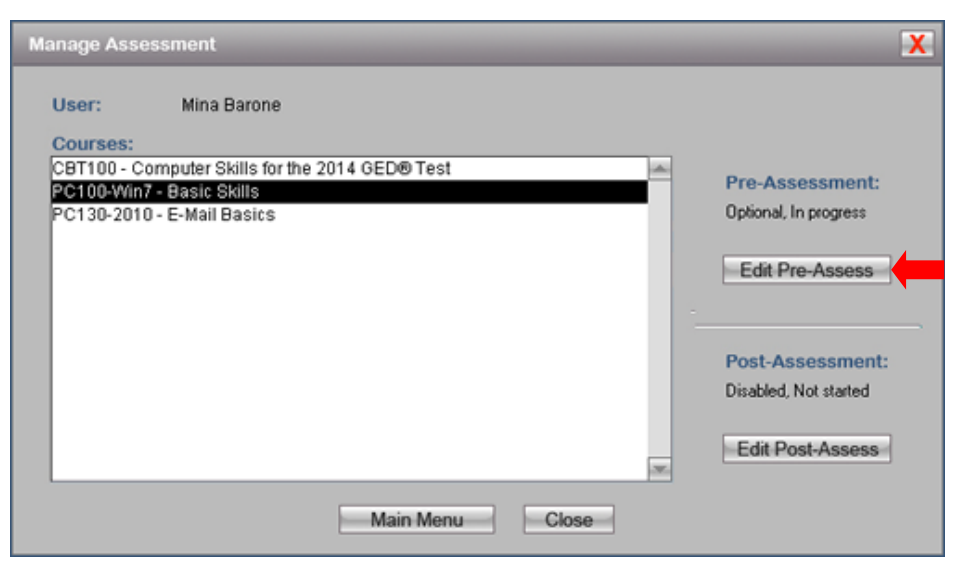

From the **Manage Assessment** screen, locate the desired title and click on the appropriate **button**.

In this example, the Administrator would like to override this user's PC100-Win7 pre-assessment settings, so s/he would click on the **Edit Pre-Assess** button.

To reset this user's post-assessment settings for PC100-Win7, click on the **Edit Post-Assess** button.

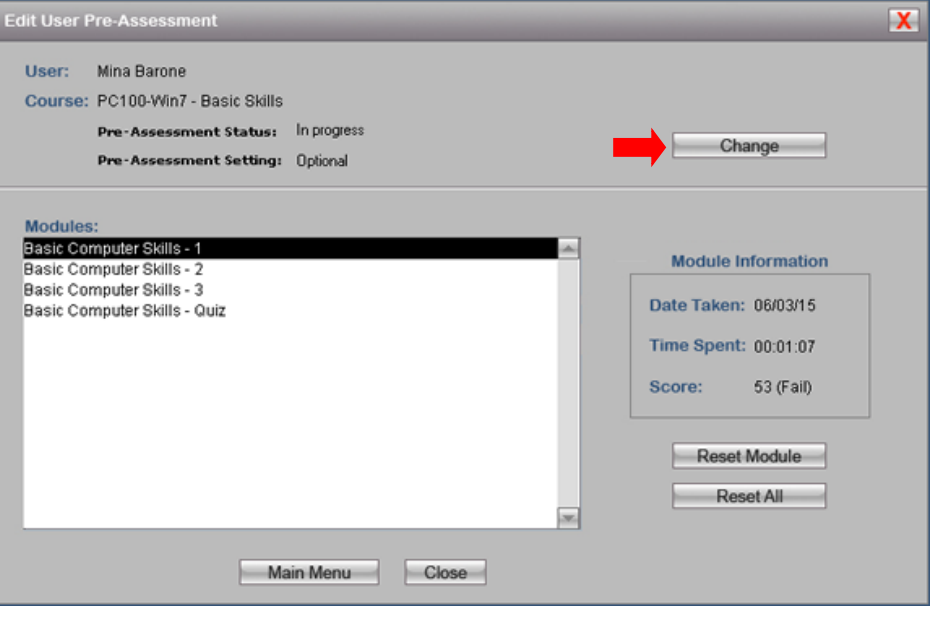

In the **Edit User Pre-Assessment** screen, click on the **Change** button.

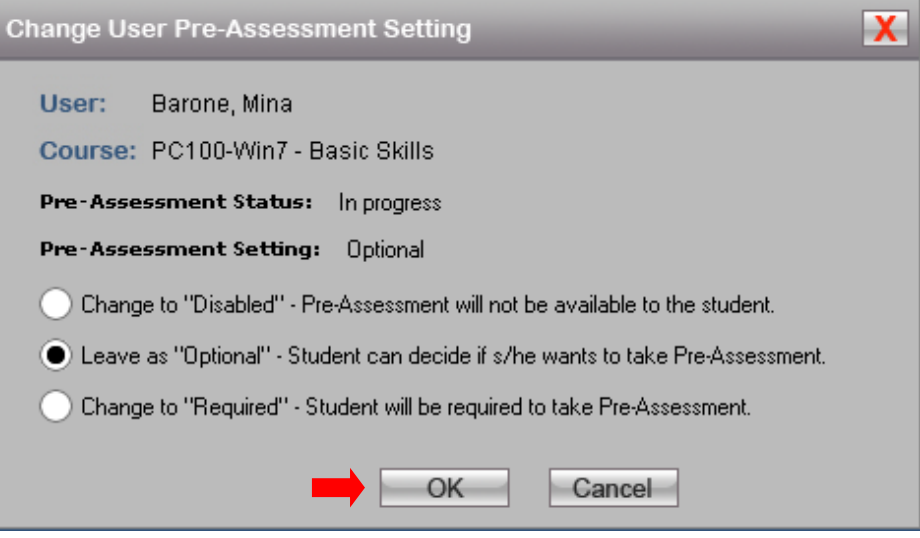

On the **Change User Pre-Assessment Setting** screen, select the **desired** radio button, and then click on the **OK** button.

#### <span id="page-20-0"></span>**12. Resetting a User's Assessment Results**

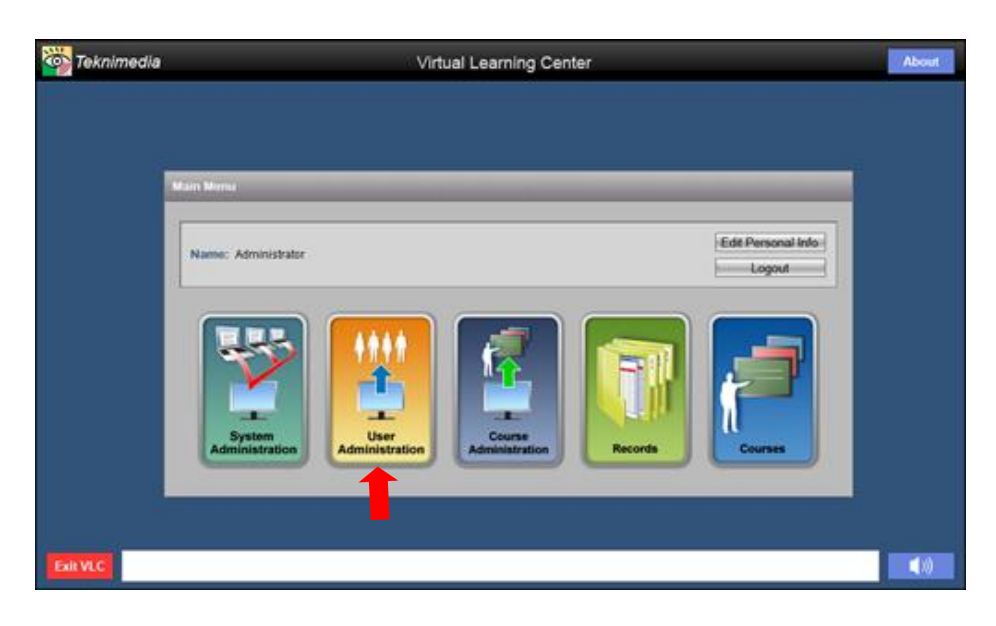

Account Administrators and Instructors are allowed to reset the user's pre and/or post-assessment results, which will erase the assessment results and allow the user to **retake** any/all of the assessment modules included in the assessment.

Course Administrators can reset assessment results for the courses s/he is the Administrator for.

To reset a user's assessment results, click on **User Administration** from the **Main Menu**.

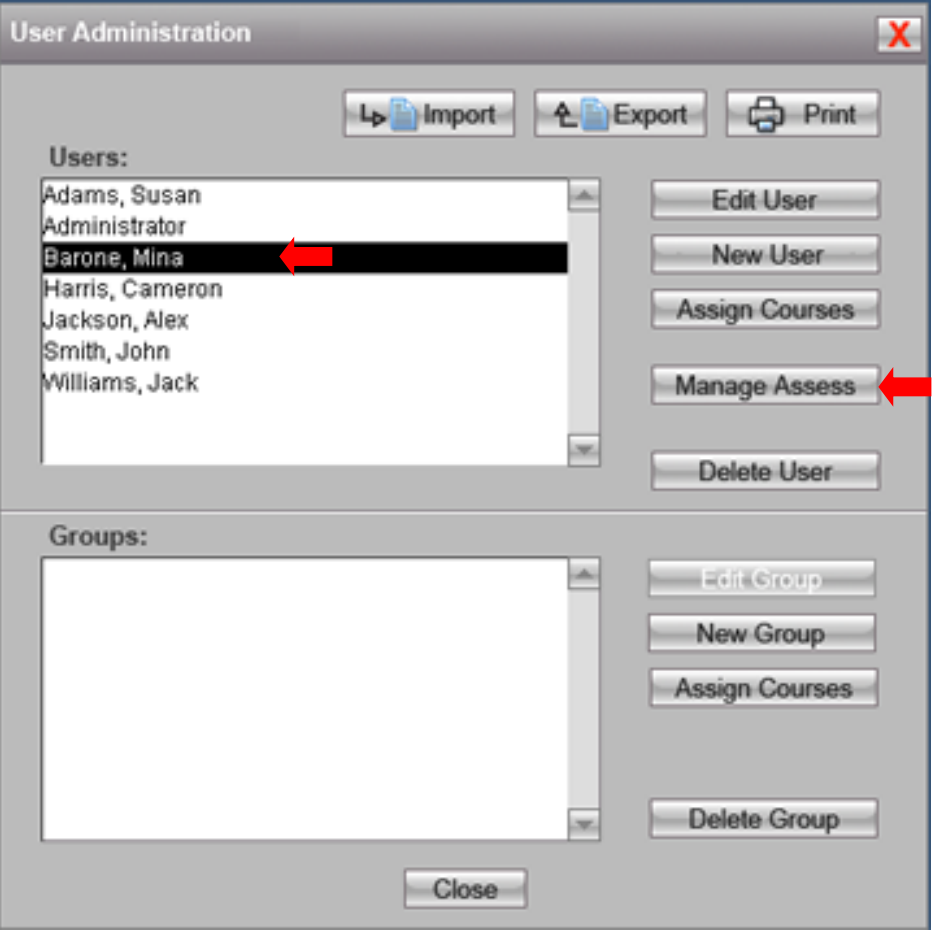

From the **User Administration** screen, highlight the name of the user whose results you want to modify.

Click on the **Manage Assess button**.

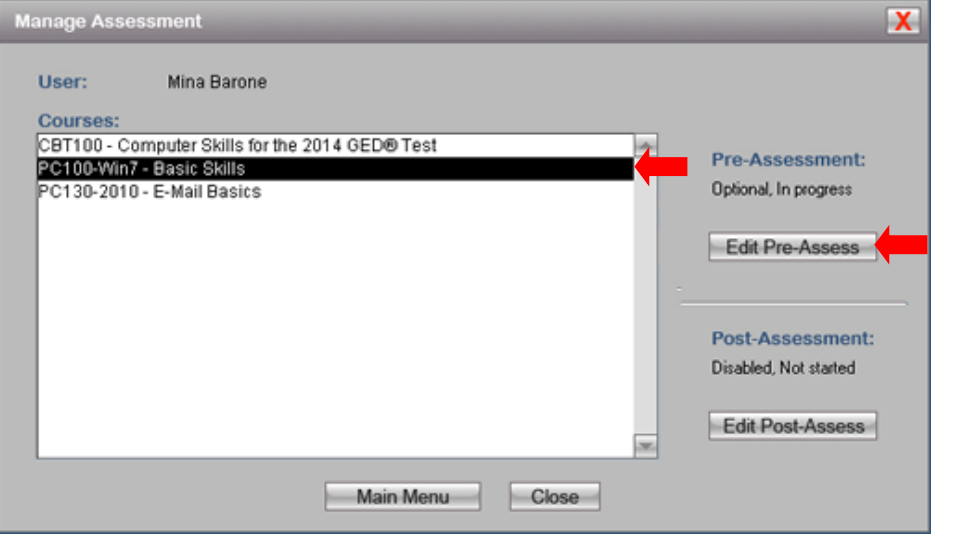

From the **Manage Assessment** screen, locate the desired course you want to reset for the user, and then click on the desired assessment button.

In this example, the Administrator would like to reset this user's PC100-Win7 preassessment results, so s/he would click on the **Edit Pre-Assess** button.

To reset this user's post-assessment for PC100-Win7, click on the **Edit Post-Assess** button.

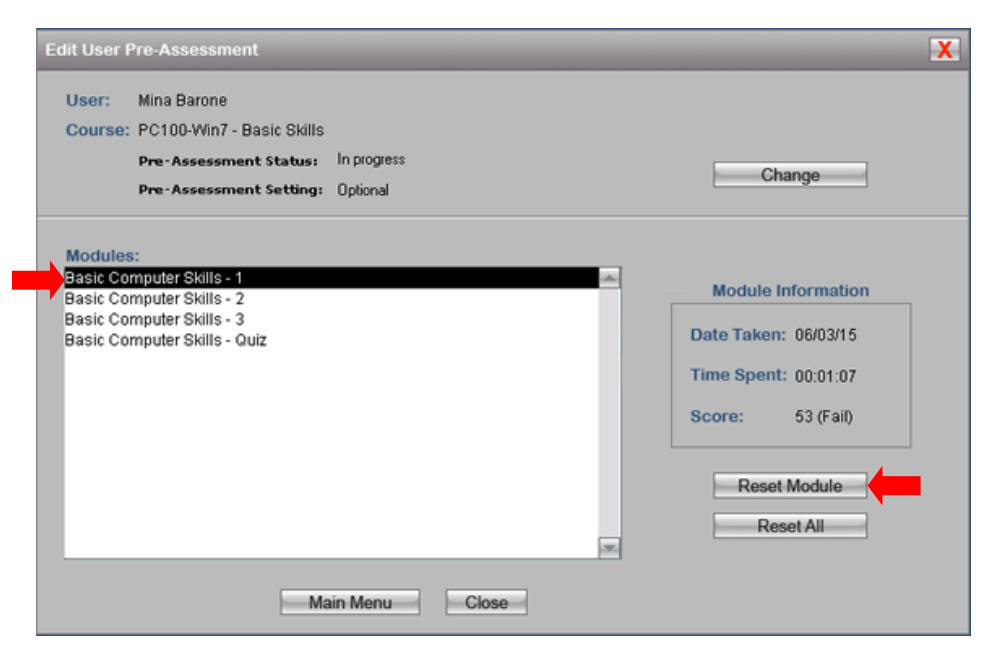

#### In the **Edit User Pre-Assessment** screen, select the desired **Module** and then click on the **Reset Module** button.

To reset all the modules for a particular course for a user, click on the **Reset All** button.

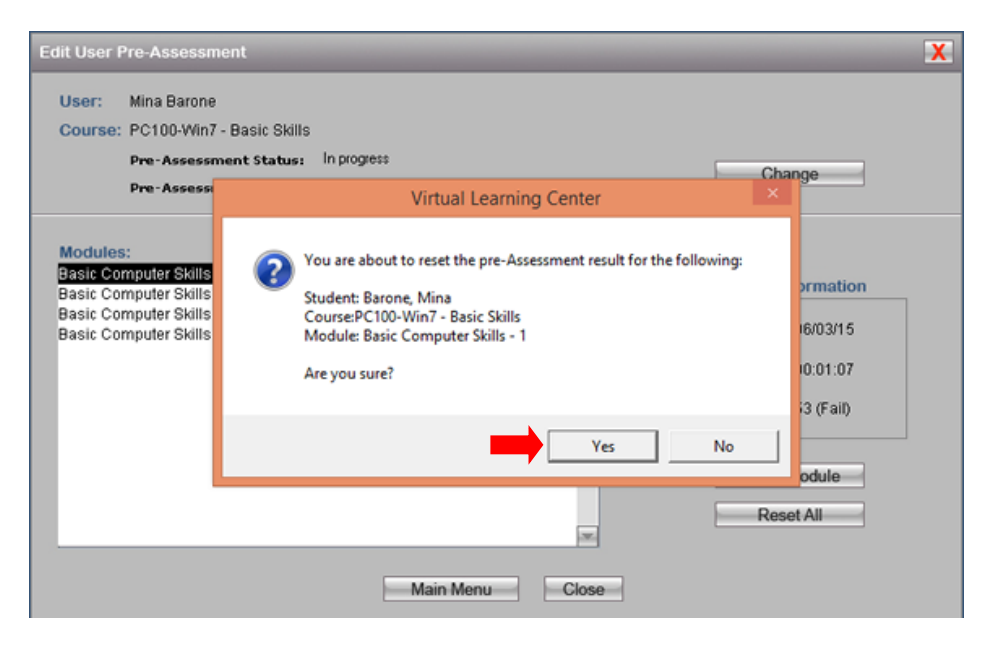

A dialog box will appear asking you if you are sure you want to reset the preassessment result. Click on **Yes** to reset the results.

## <span id="page-23-0"></span>**13.Viewing Performance Records**

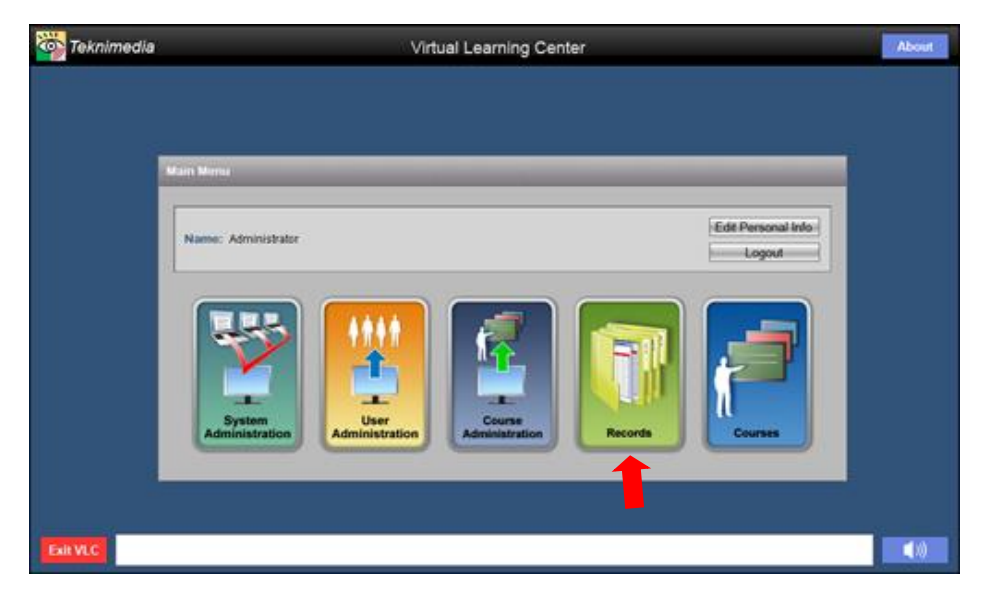

#### Teknimedia's VLC records performance data for user's taking **pre/post assessments** and **courses**.

Three types of records are available:

- **Section Records** Detailed data per user per course
- **Student Records** Summary data per user
- **Course Records** Summary data per course

To view Records, click on **Records** from the Main Menu.

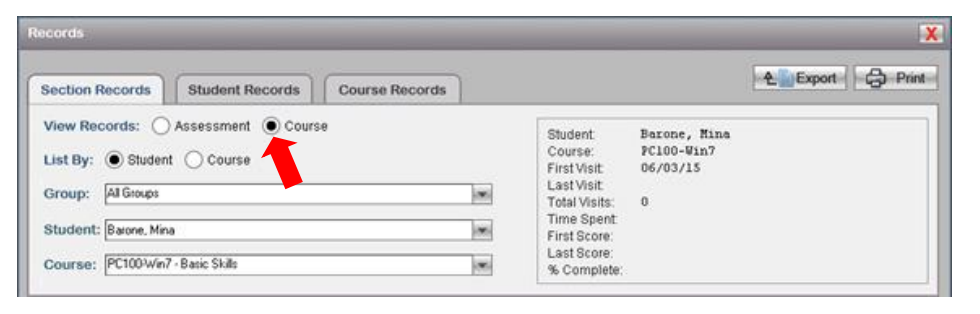

On the **Records** screen, the radio button selected will determine whether assessment data or course data will be displayed.

In this example, course data will be displayed. To change the view to assessment data, select the **Assessment** radio button.

#### <span id="page-24-0"></span>*a. Section Records*

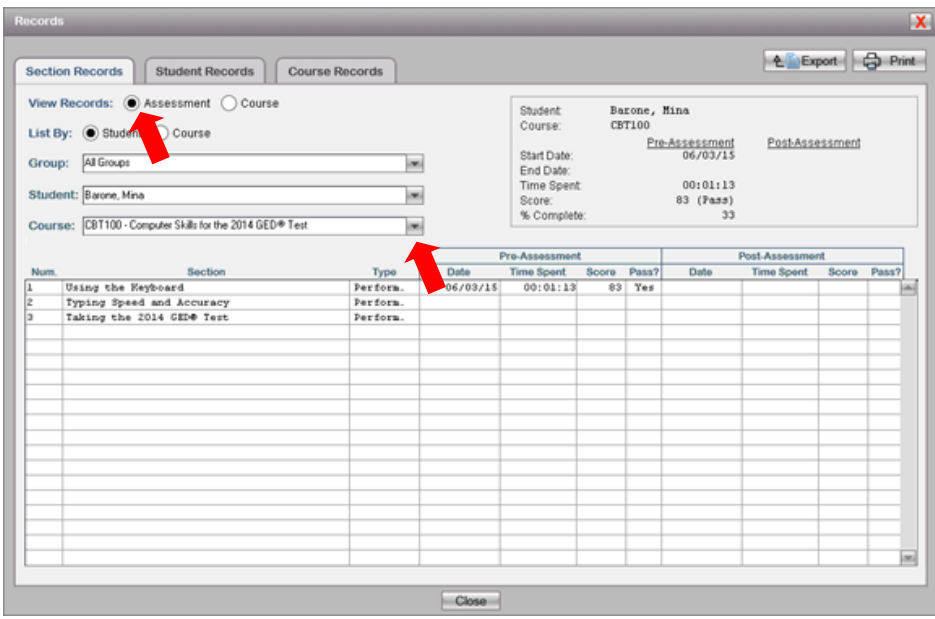

**Section Records** provide detailed information about the performance of a particular user on a particular course.

To view Section Records for a particular user, select the **Section Records** tab from the **Records** screen, Use the dropdown lists to select the desired user and the desired title. Users are listed alphabetically by last name. Titles are listed alphabetically.

To view the user's pre/post-assessment data, click on the **Assessment** radio button following **View Records**. Select the desired course from the Course dropdown list.

To export the report (as a csv file), click on the **Export** button, and select the location and file name. To print the file, click on the **Print** button.

Click on the **Close button** to return to the **Main Menu** screen.

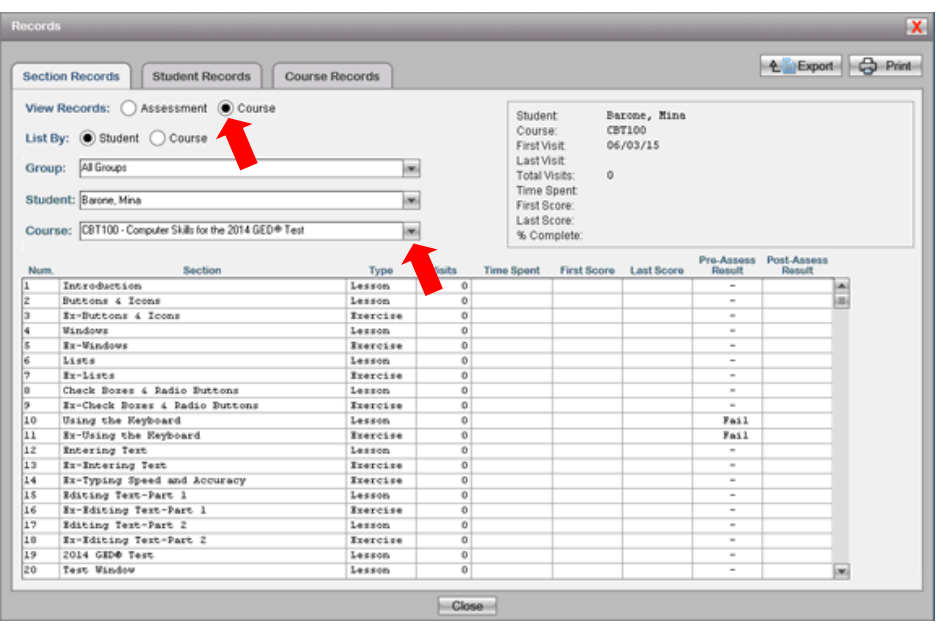

To switch from the user's assessment data and view the user's course data, click on the **Course** radio button, and select the desired course from the Course dropdown list.

To export the report (as a csv file), click on the **Export** button, and select the location and file name. To print the file, click on the **Print** button.

Click on the **Close button** to return to the **Main Menu** screen.

#### <span id="page-25-0"></span>*b. Student Records*

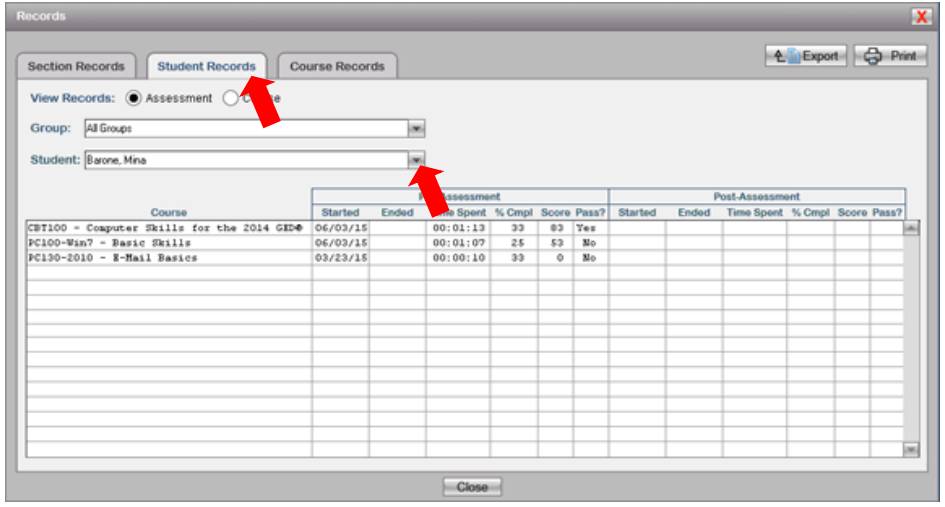

**Student Records** display a summary of information for all of the pre/postassessments and courses the user is taking or has completed.

To view Student Records, select the **Student Records** tab from the **Records** screen. Click on the drop-down list to select the desired user. (Users can be filtered by Group.)

The radio button that is selected following **View Records** determines whether you are viewing assessment or course data.

To export the report (as a csv file), click on the **Export** button, and select the location and file name. To print the file, click on the **Print** button.

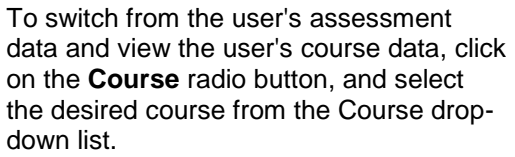

To export the report (as a csv file), click on the **Export** button, and select the location and file name. To print the file, click on the **Print** button.

Click on the **Close button** to return to the **Main Menu** screen.

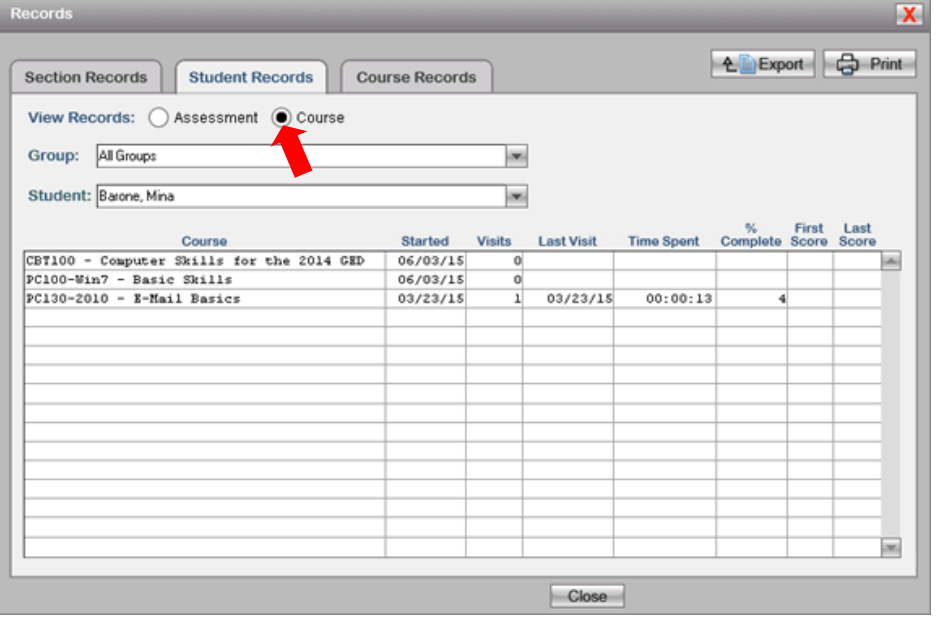

#### <span id="page-26-0"></span>*c. Course Records*

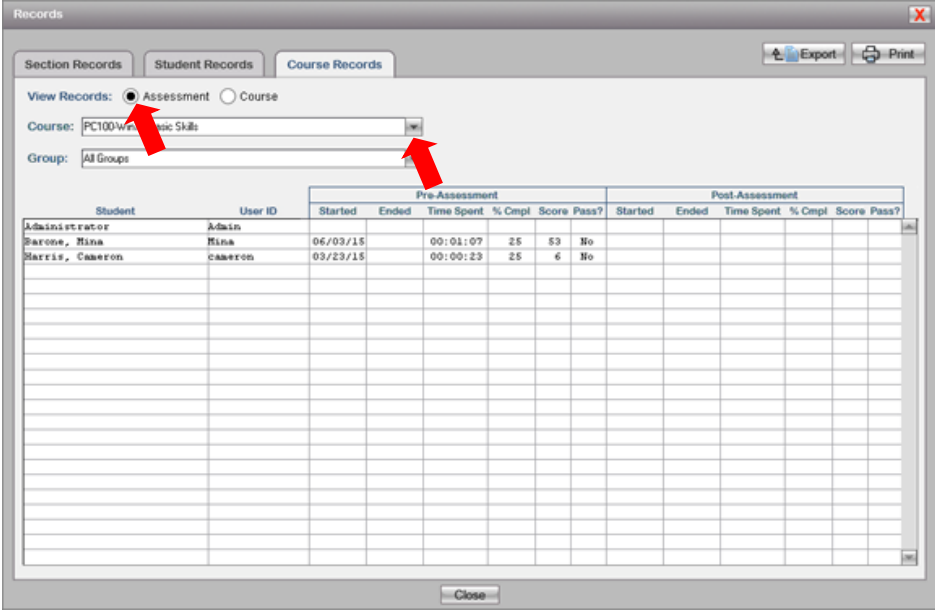

**Course Records** provide summary data for all users who are taking (or have taken) the particular course selected from the drop-down list. To view Course Records, select the **Course Records** tab from the **Records** screen.

To view assessment data, be sure the **Assessment** radio button is selected.

Use the drop-down list to select the desired course. **Course Records** can also be filtered by User Group.

To export the report (as a csv file), click on the **Export** button, and select the location and file name. To print the file, click on the **Print** button.

Click on the **Close button** to return to the **Main Menu** screen.

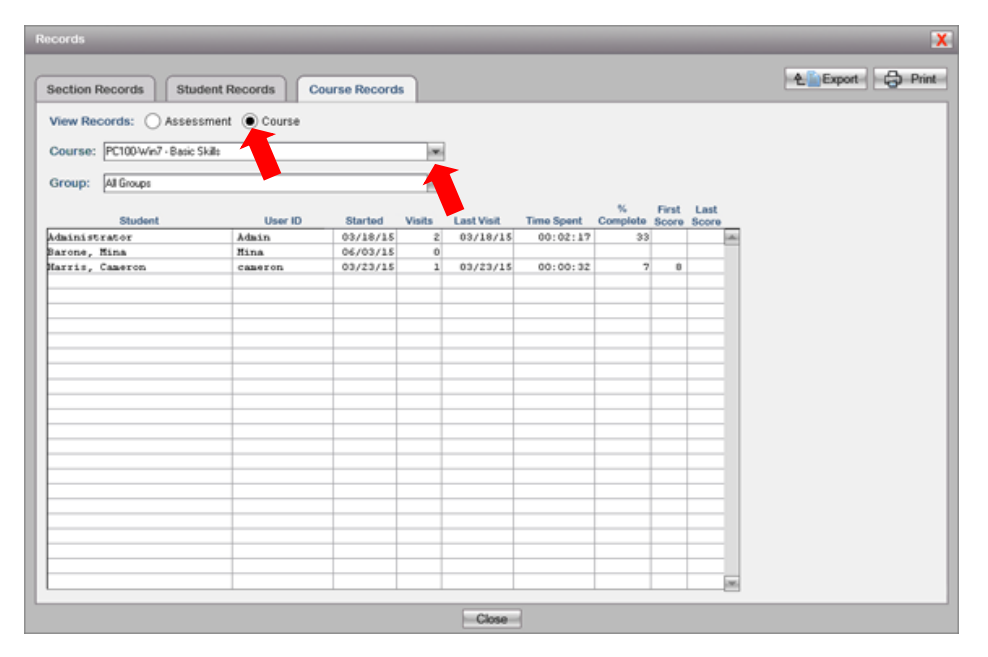

To view course data, be sure the **Course** radio button is selected. Use the dropdown list to select the desired course. **Course Records** can also be filtered by User Group.

Use the drop-down list to select the desired course. **Course Records** can also be filtered by User Group.

To export the report (as a csv file), click on the **Export** button, and select the location and file name. To print the file, click on the **Print** button.

Click on the **Close button** to return to the **Main Menu** screen.

## <span id="page-27-0"></span>**14. Logging Off**

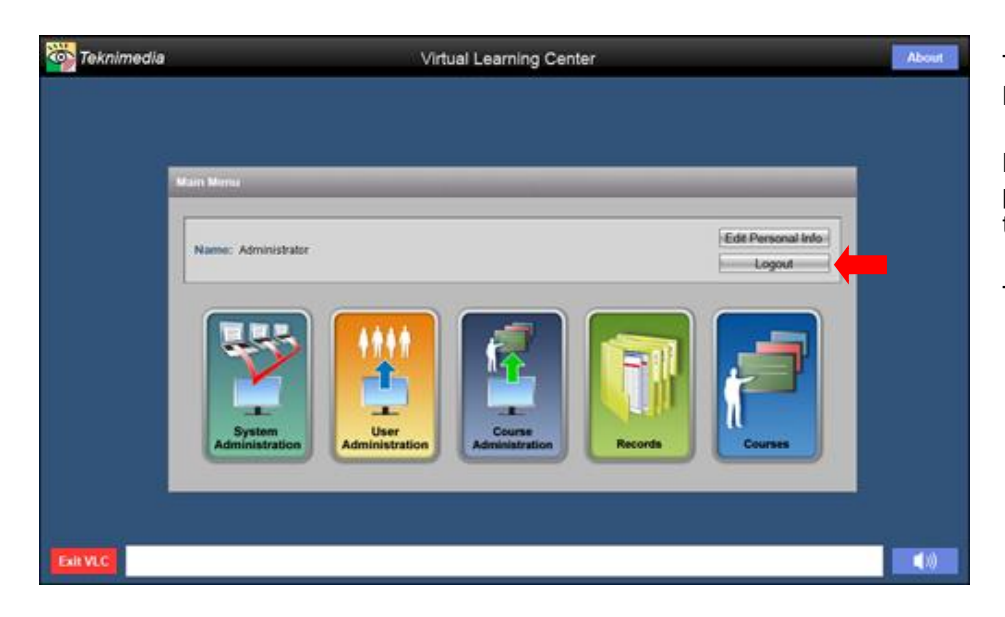

To log out of VLC, click on **Logout** on the **Main Menu** screen.

**Note**: Please encourage all users to properly log out of VLC before closing their browser window.

To exit VLC, click on the **Exit VLC** button.

## <span id="page-27-1"></span>**15.Technical Support**

For technical assistance, please call 1-800-366-4614 or send an e-mail to [support@teknimedia.com](mailto:support@teknimedia.com) . Technical Support is available from 9 am to 5:30 pm (EST), Monday through Friday.